# **Getting Started Guide** CC26xx, CC13xx Sensor Controller Studio Getting Started **Guide**

# TEXAS INSTRUMENTS

### **ABSTRACT**

This document provides an overview of the CC26xx and CC13xx Sensor Controller and the Sensor Controller Studio tool.

# **Table of Contents**

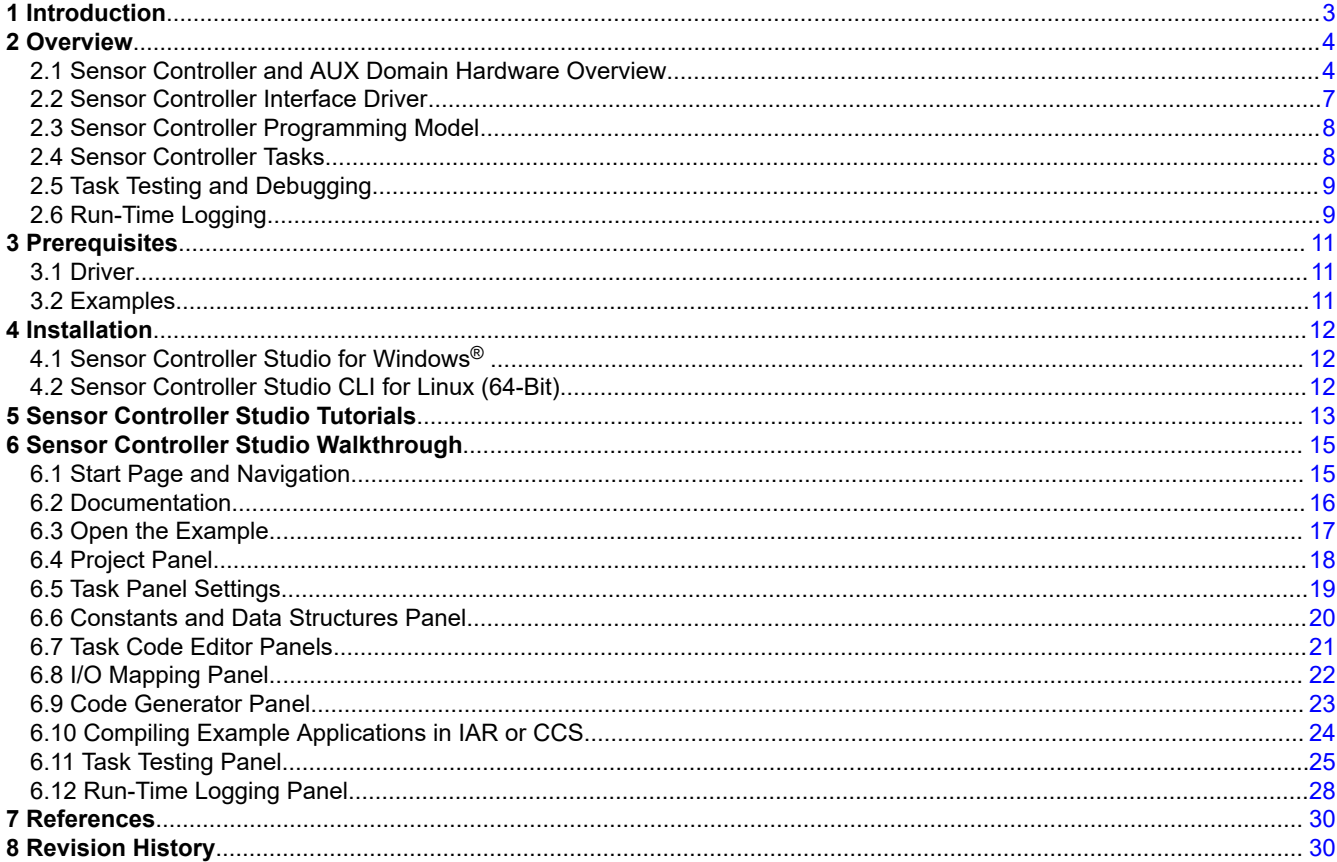

# **List of Figures**

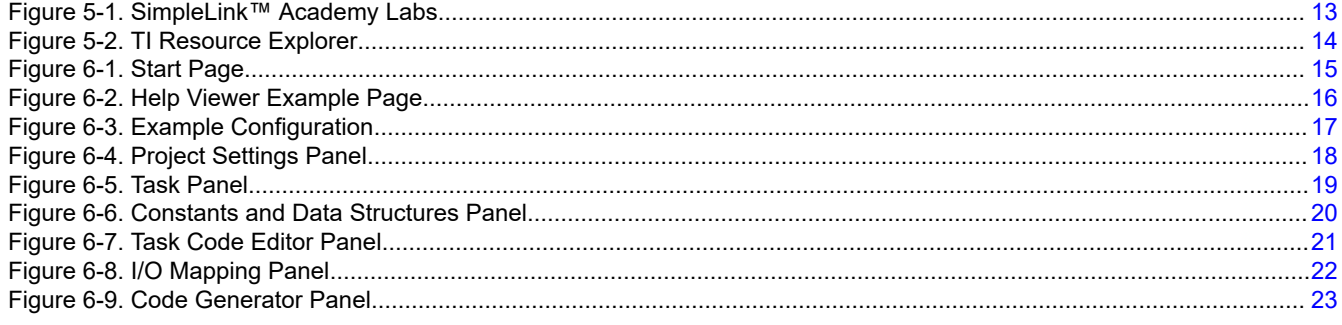

 $\mathbf{1}$ 

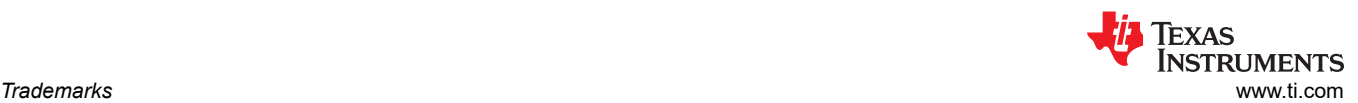

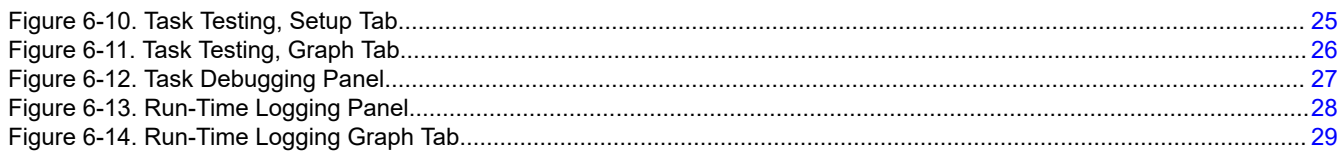

#### **Trademarks**

SimpleLink™, Code Composer Studio™, and LaunchPad™ are trademarks of Texas Instruments.

Arm®, Cortex®, and Keil® are registered trademarks of Arm Limited (or its subsidiaries).

IAR Embedded Workbench® is a registered trademark of IAR Systems AB.

Windows® is a registered trademark of Microsoft Corporation.

All trademarks are the property of their respective owners.

# <span id="page-2-0"></span>**1 Introduction**

Sensor Controller Studio is used to write, test and debug code for the CC26xx and CC13xx Sensor Controller. The tool generates a set of C source files, which contains the Sensor Controller firmware image and allows the System CPU application to control and exchange data with the Sensor Controller.

This document provides an overview of the CC26xx and CC13xx Sensor Controller and the Sensor Controller Studio tool.

Prerequisites for the generated driver source code and the supplied examples are stated in [Section 3](#page-10-0).

[Section 5](#page-12-0) provides information about how to access tutorials through the TI Resource Explorer.

The tutorial in [Section 6](#page-14-0) provides a complete walkthrough of the Sensor Controller Studio tool.

# <span id="page-3-0"></span>**2 Overview**

Sensor Controller Studio is used to write, test and debug code for the CC26xx and CC13xx Sensor Controller. The tool generates a Sensor Controller Interface driver, which is a set of C source files to be compiled into the System CPU ( Arm® Cortex®-M3 and Arm Cortex-M4 processors) application. These source files contain the Sensor Controller firmware image, associated definitions, and generic functions that allow the System CPU application to control the Sensor Controller and exchange data.

The Sensor Controller is a small CPU core that is highly optimized for low power consumption and efficient peripheral operation. The Sensor Controller is located in the CC26xx and CC13xx auxiliary (AUX) power/clock domain and can perform simple background tasks autonomously and independently of the System CPU and the MCU domain power state. These **tasks** include the following:

- Analog sensor polling, using ADC or comparator
- Digital sensor polling, using SPI, I2C, or other protocols
- Capacitive sensing using current source, comparator, and time-to-digital converter (TDC)
- Waveform generation, for example for LCDs

The Sensor Controller is user programmable, using a simple programming language with syntax similar to C. This programmability allows for sensor polling and other tasks to be specified as sequential algorithms rather than static configuration of complex peripheral modules, timers, DMA, register-programmable state machines, event routing, and so on. The main advantages are:

- **Flexibility**
- Dynamic reuse of hardware resources
- Ability to perform simple data processing without the need for dedicated hardware
- Observability and debugging options

For example, the following code samples an analog sensor and notifies the System CPU application if needed:

```
// Select ADC input
adcSelectGpioInput(AUXIO A SENSOR OUTPUT);
// Enable the ADC (fixed reference, 2.7 us sample time, manual trigger)
adcEnableSync(ADC_REF_FIXED, ADC_SAMPLE_TIME_2P7_US, ADC_TRIGGER_MANUAL);
// Sample the sensor and store the ADC value
adcGenManualTrigger();
adcReadFifo(output.adcValue);
// Disable the ADC
adcDisable();
// Notify the application if above the threshold
if (output.adcValue > SENSOR_THRESHOLD) {
     fwGenAlertInterrupt();
}
```
The Sensor Controller task algorithms can efficiently be evaluated, debugged, and verified using the Sensor Controller Studio. The resulting Sensor Controller Interface driver can be treated as a black box, and can be integrated painlessly into the System CPU application.

There is a command line interface (CLI) that can be used for build automation.

### **2.1 Sensor Controller and AUX Domain Hardware Overview**

Sensor Controller Studio supports the following device families:

- CC13x0 and CC26x0
- CC13x2 and CC26x2

#### **2.1.1 Hardware Functionality**

The Sensor Controller is located in the AUX domain of the CC26xx and CC13xx devices, and has access to hardware functionality located in the AUX domain.

Table 2-1 lists the functionality of the hardware in the AUX domain.

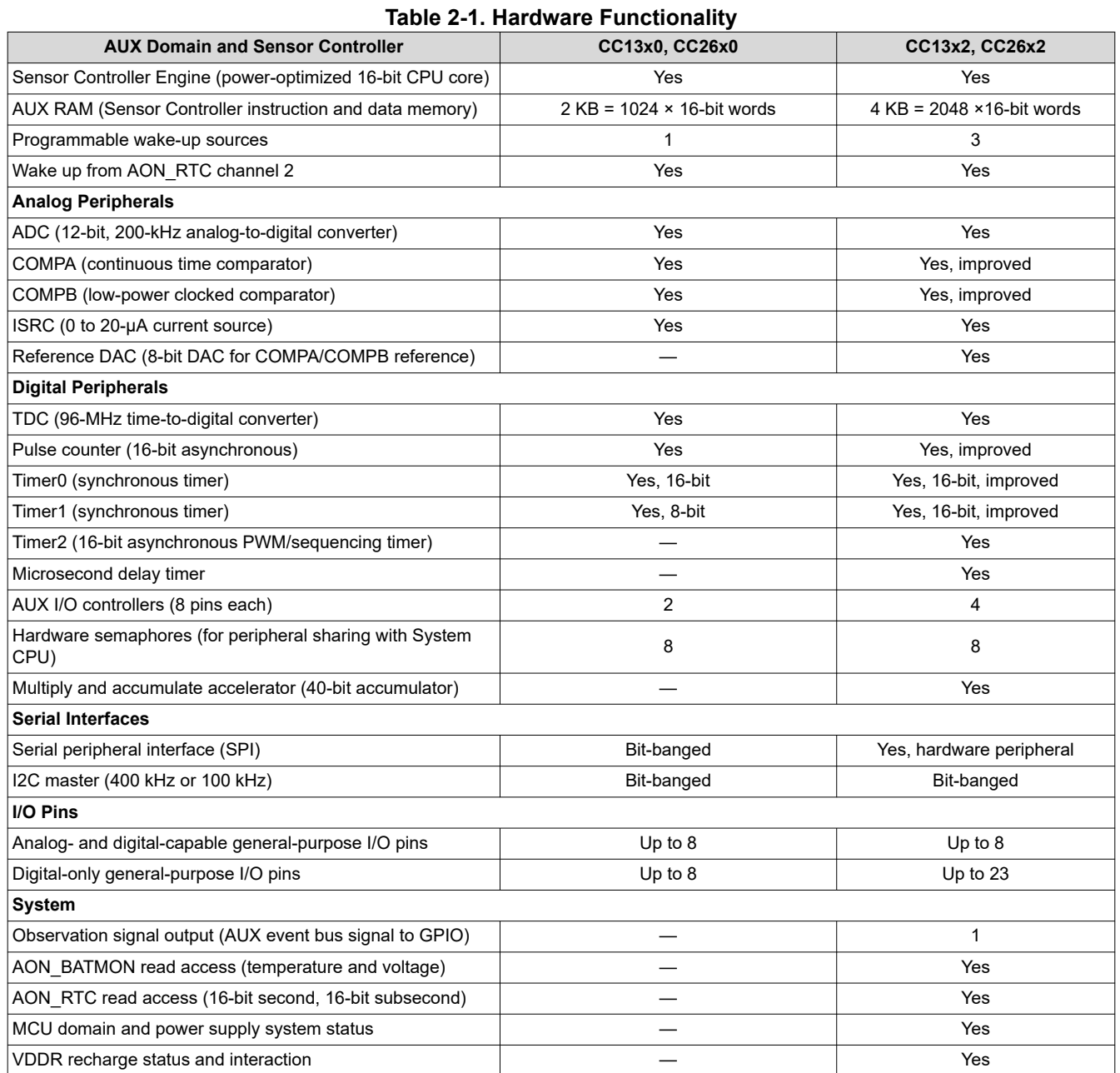

For an overview of the differences between the CC13x0, CC26x0 and the CC13x2, CC26x2 device families, see the *Chip Family Migration Guide* in the Sensor Controller Studio help viewer.

For detailed technical information about the Sensor Controller Engine CPU core, see the *Assembly Language Reference* in the Sensor Controller Studio help viewer.

### **2.1.2 Power and Clock Management**

The sections that follow describe for each device family the available power modes and the clock frequencies in each power mode, depending on the state of the System CPU.

The main improvements in the CC13x2 and CC26x2 device family are:

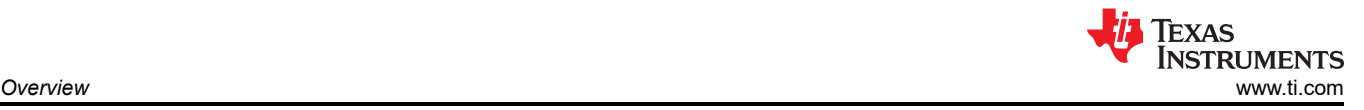

- 2-MHz clock generated by RCOSC MF
- Low-power mode (power supply system is off, some analog and digital peripherals are unavailable)
- Faster wake-up times

#### *2.1.2.1 CC13x0 and CC26x0 Operation Modes*

The Sensor Controller is in active mode when running task code and in standby mode otherwise. The Sensor Controller firmware framework, which is integrated in the generated driver, autonomously handles the transitions into and out of standby mode.

All peripheral modules are available in active mode, unless they are used by the System CPU. A small number of peripherals can be used in standby mode to trigger wakeup of the Sensor Controller.

Table 2-2 lists the Sensor Controller/AUX domain clock source and frequency for the different modes of operation.

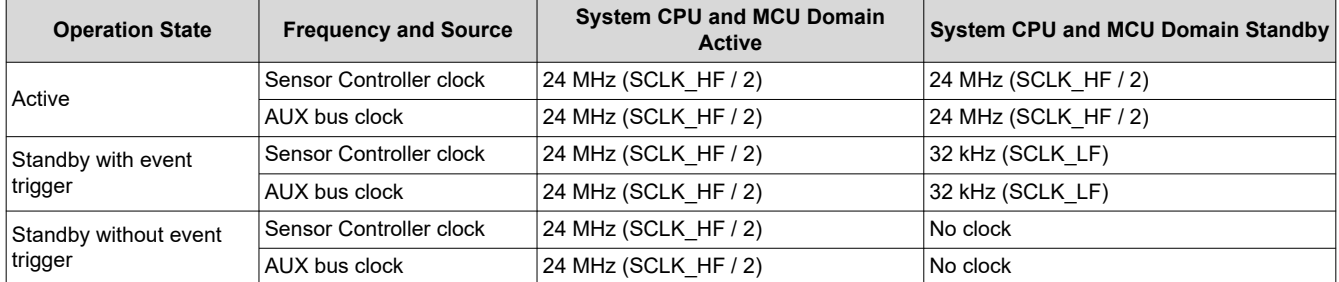

#### **Table 2-2. Clock Source and Frequency in the Sensor Controller and AUX Domain**

#### *2.1.2.2 CC13x2 and CC26x2 Operation Modes*

The Sensor Controller is in active mode or low-power mode when running task code, and in standby mode otherwise.

The Sensor Controller firmware framework, which is integrated in the generated driver, handles the transitions into and out of standby mode autonomously.

The Sensor Controller configuration and task code can trigger transitions between the active and low-power modes. The Sensor Controller wakes up to the power mode that was used when it entered standby.

All peripheral modules are available in active mode, unless they are used by the System CPU. Peripheral modules that require active mode (SCLK\_HF and/or other system functionality) are not available in low-power mode. A small number of peripherals can be used in standby mode to trigger Sensor Controller wake-up.

Table 2-3 shows the Sensor Controller and AUX domain clock source and frequency for the different modes of operation.

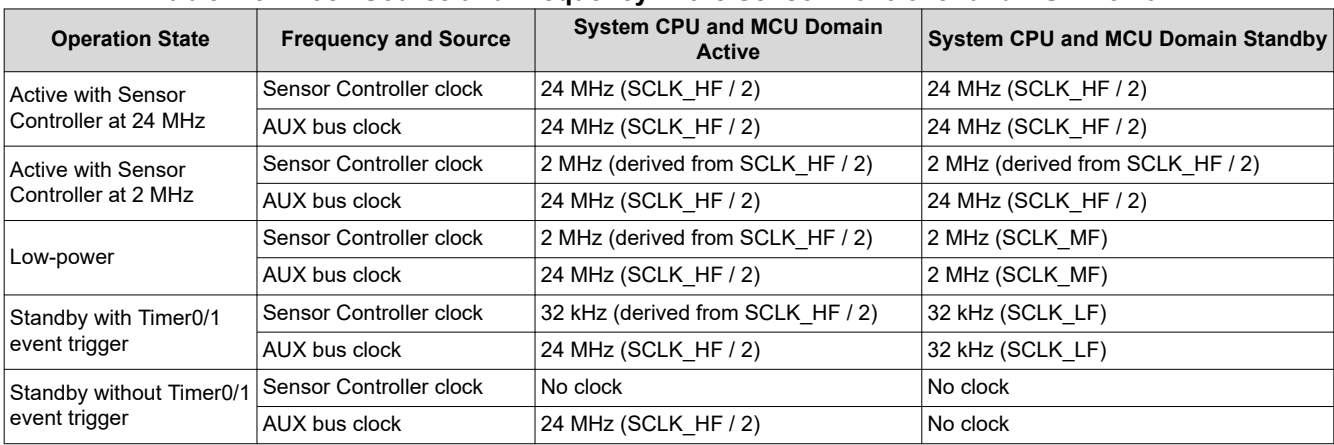

#### **Table 2-3. Clock Source and Frequency in the Sensor Controller and AUX Domain**

#### <span id="page-6-0"></span>*2.1.2.3 Communication With the System CPU Application*

The Sensor Controller tasks and System CPU application exchange data through shared memory in the AUX RAM. Sensor Controller Studio generates type definitions and other needed definitions for easy access to these variables.

A pair of event signals is used by the Sensor Controller Interface driver to control the Sensor Controller tasks:

- To Sensor Controller: **CTRL** initiates a control operation that starts or stops Sensor Controller tasks.
- From Sensor Controller: **READY** indicates that the control interface is idle and ready for another control operation.

Another pair of event signals is used by the Sensor Controller to notify the System CPU and exchange data:

- From Sensor Controller: **ALERT** wakes up the System CPU if currently in standby mode, and generates a callback (interrupt).
- To Sensor Controller: **ACK** indicates that the System CPU has handled the last alert and is ready for another.

The event signaling is handled internally by the Sensor Controller Interface driver and the Sensor Controller firmware framework, but it is exposed to the application through function calls and callbacks.

#### **2.2 Sensor Controller Interface Driver**

The generated Sensor Controller Interface driver (SCIF) consists of three pairs of C header and source files that are used in the application running on the System CPU. The driver includes:

- The **driver setup** contains:
	- The AUX RAM image (containing machine code and data for the Sensor Controller)
	- Data structure definitions (for easy access to Sensor Controller configuration, state and input/output data)
	- Constant definitions (matching relevant constants used in the Sensor Controller code)
	- I/O mapping, task data structure information, and other parameters for driver internal use
- A **generic application programming interface (API)** for:
	- Initializing the driver (including I/O pin configuration and event routing)
	- Task control (for starting, stopping and manually executing Sensor Controller tasks)
	- Task data exchange (for producing input data to and consume output data from Sensor Controller tasks)
	- Uninitializing the driver (allowing the application to switch SCIF driver setup)
- An **operating system abstraction layer (OSAL)** that:
	- Ensures seamless integration with the selected operating system, for example TI-RTOS
	- Ensures seamless integration with the power and clock management framework running on the System CPU

#### **2.2.1 Tailored How-To-Use Guide**

Sensor Controller Studio also outputs a tailored how-to-use guide (HTML document) together with the generated SCIF driver.

The guide is divided into two main sections:

- Getting Started: Basic steps to add the SCIF driver to the System CPU application.
- Further Integration: Detailed task control, other SCIF driver features, and helpful information.

The guide contains only relevant information for each generated SCIF driver.

The guide contains code snippets that can be copied and pasted directly into the application source code.

#### **2.2.2 Doxygen Documentation**

The SCIF driver header and source files are documented using Doxygen syntax. This documentation includes project-specific information, such as names, descriptions, I/O mapping overview, constants, task data structures, and resource specific APIs (for example for the "UART Emulator" resource).

For the generated SCIF driver, Sensor Controller Studio outputs a doxyfile (that is, a project file for Doxygen), and a Windows batch file for running Doxygen on this doxyfile.

<span id="page-7-0"></span>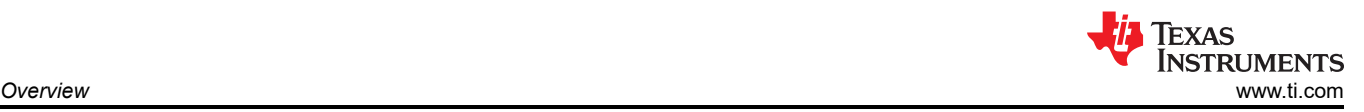

# **2.3 Sensor Controller Programming Model**

Sensor Controller Studio is project-based. All data associated with a Sensor Controller project is stored in one file (\*.scp). Each project may contain one or more Sensor Controller tasks (for example, capacitive sensing and ADC measurement). The output of a project is one SCIF driver.

The task code programming language uses a syntax that is similar to C, but has limited features compared to C because it specifically targets the instruction set and architecture of the Sensor Controller Engine. For example, there is only support for 16-bit variables.

Hardware peripherals and software algorithms are available as resources. For each task, a set of resources must be selected and configured to enable different types of functionality, such as:

- Analog and digital peripheral modules (ADC)
- Analog and digital general-purpose I/O (GPIO) pins
- Simple and complex software algorithms
- Bit-banged serial interfaces
- Task scheduling and event handling,
- Communication with the System CPU

Each task resource enable a set of procedures (equivalent to functions in C), with associated constants and variables. The task code can call these procedures to access hardware modules, firmware framework features, and optimized software algorithms.

It is possible to add user-specified constants and variables that can be linked to resource configuration values (for example, the number of ADC input pins).

The programming model and firmware framework are optimized for low overhead when communicating with the System CPU application, low AUX RAM memory footprint, and efficient use of the Sensor Controller's instruction set. To minimize power consumption, the Sensor Controller enters standby mode when it is idle.

### **2.4 Sensor Controller Tasks**

A Sensor Controller task consists of the following components:

- Resources, with associated configurations, procedures and I/O pins
- **Constants**
- Data structures
- Task code blocks

Sensor Controller tasks are fully independent and cannot transfer data or control each other.

#### **2.4.1 Data Structures**

Each Sensor Controller task stores its global variables in a standardized set of data structures. The data structures are located in the AUX RAM, which is mapped into the memory address space of the System CPU and the DMA. The data structures for a task are:

- **cfg**: Used to perform run-time configuration of the task before the task is started
- **input**: Used to pass input data to the task (for example, dynamic parameters for an external sensor)
- **output**: Used to pass output data to the System CPU application (for example, accelerometer data)
- **state**: Internal variables used to store the state of the task between iterations

The output data structure can be single- or multiple-buffered. The task can alert the System CPU application (with interrupt generation) to request data exchange or the application can simply poll and access the data structure variables (if the System CPU wakes up periodically).

#### **2.4.2 Task Code Blocks**

The task algorithm is divided into four types of code blocks:

- **Initialization Code**: Runs one time when the task is started through the task control interface
	- Performs one-time hardware initialization to reduce execution time
	- Sets up task data and hardware for special behavior during the first execution
	- Schedules the next iteration of the Execution Code and (or) sets up an *Event Handler Code* trigger

<span id="page-8-0"></span>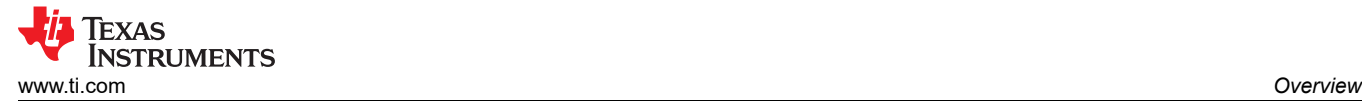

- To run iterations of the Sensor Controller task, one or both of the following code blocks can be implemented:
	- **Execution Code**: Runs each time the task is scheduled for execution (based on periodic ticks from the real-time counter (RTC))
		- Executes the task algorithm, for example sampling capacitive touch buttons, simple data filtering, processing and buffering
		- Alerts the System CPU application to perform data exchange or signalize events when needed (for example when an array of ADC samples is full)
		- Schedules the next iteration of the Execution Code and (or) sets up an *Event Handler Code* trigger
	- **Event Handler Code**: Runs one time when the trigger that was set up occurs, (for example, an edge or level on an AUX I/O pin, or after a variable delay):
		- The timer trigger is typically used to run Sensor Controller tasks at irregular intervals or to follow up on actions performed by the Execution Code
		- The GPIO trigger is typically used to respond to external interrupts
		- Other event triggers are available, depending on the device family
		- Alerts the System CPU application to perform data exchange or signalize events when needed (for example, when accelerometer data indicates movement)
		- Sets up another *Event Handler Code* trigger, if needed
- **Termination Code**: Runs one time when the task is stopped through the task control interface
	- Shuts down hardware left active between task iterations
	- Performs final (partial) data exchange, if needed

The CC13x0 and CC26x0 device family supports one event trigger and one Event Handler Code block per project.

The CC13x2 and CC26x2 device family supports three independent event triggers and up to three Event Handler Code blocks per project.

#### **2.4.3 High-Level Program Flow**

The Sensor Controller Engine does not support preemption, which means that one task code block cannot interrupt another task code block. While this is a limitation, it prevents actions of one task (for example SPI communication) from interfering with the measurements of another task (for example, capacitive touch).

A Sensor Controller task is typically executed in short iterations. It is possible to implement tasks that run for longer periods of time, but this will prevent other tasks from running during that time.

# **2.5 Task Testing and Debugging**

The Sensor Controller Studio provides a generic, easy-to-use environment for ad hoc and exhaustive testing, and for low-level debugging of tasks.

Task testing can be performed one task at a time, using an XDS100v3, XDS110 or XDS200 JTAG debug probe for interfacing with the CC13xx and CC26xx device. While testing, the Sensor Controller Studio acts as the System CPU application and is responsible for controlling the Sensor Controller task. Values of all data structure members (from cfg, input, output and state) are logged after each task iteration. These values can be displayed graphically in Sensor Controller Studio and can also be saved to file for external analysis.

Low-level task code debugging allows for single-stepping instructions or running, with breakpoints, the initialization, execution, event handler and termination code blocks. Debugging is performed on the generated assembly code.

Because the Sensor Controller tasks will execute asynchronously with the System CPU application, and mostly while the MCU power/clock domain is in standby, there is normally little to be gained from debugging the Sensor Controller code together with the System CPU application code. This option is therefore not supported.

# **2.6 Run-Time Logging**

The Sensor Controller Studio provides a generic, easy-to-use environment for evaluating and optimizing performance of tasks while these run at full speed, as they would in the actual application.

Run-time logging can be performed using a generic System CPU application image programmed by Sensor Controller Studio (through an XDS100v3 or XDS110 JTAG debug probe), or it can be performed using a custom

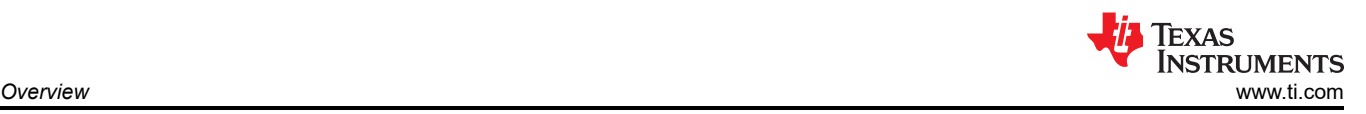

application image programmed manually into flash. Commands and data are then transferred over UART, using a protocol based on the network processor interface (NPI).

The task data structures can be selected individually as either logged or editable. Logged data structures can be displayed graphically in Sensor Controller Studio and can also be saved to file for external analysis. Editable data structures can be modified by Sensor Controller Studio while the tasks are running on the Sensor Controller.

<span id="page-10-0"></span>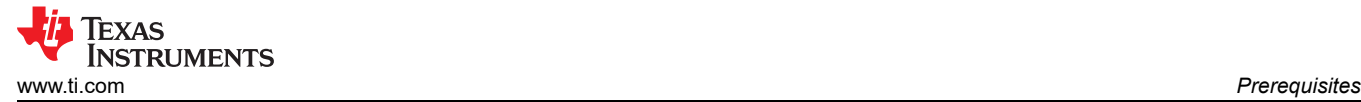

# **3 Prerequisites**

#### **3.1 Driver**

The generated Sensor Controller Interface driver depends on register definitions and basic operating system functionality. These dependencies are included in the following software development kits (SDKs):

- SimpleLink™ CC13x0 SDK
- SimpleLink CC2640R2 SDK
- SimpleLink CC13xx CC26xx SDK

The driver is also compatible with previous SDK generations:

- SimpleLink CC13x2 26x2 SDK
- TI-RTOS for CC26xx and CC13xx
- TI-RTOS for SimpleLink Wireless MCUs

The *Revision History* lists all compatible SDK releases for your current Sensor Controller Studio version. The generated driver will normally also be compatible with future SDK releases because it depends only on basic SDK functionality.

The driver source files are compatible with the following IDEs and compilers:

- IAR Embedded Workbench® for Arm (EWARM)
- Code Composer Studio™ IDE (TI compiler)
- Keil® MDK-ARM
- Arm GCC

#### **3.2 Examples**

Examples with associated files are configured and patched when opened through the Sensor Controller Studio Start Page Panel. This allows support for different target chips (when supported by the example hardware platform) and for different SDK releases. Example project files are provided for the IAR EWARM and TI CCS toolchains.

The *Revision History* lists all supported SDK releases for your current Sensor Controller Studio version.

The example application project files require one of the following:

- For CC13x0 and CC26x0 devices:
	- IAR EWARM 8.20.1 or later
	- TI CCS 7.3.0 or later
- For CC13x2 and CC26x2 devices:
	- IAR EWARM 8.50.1 or later
	- TI CCS 10.2.0 or later
	- For SimpleLink CC13x2 26x2 SDK 4.30 or later: SysConfig (TI System Configuration Tool). The SysConfig version must match the SDK. See the SDK release notes for details.

Note that the examples depend on device support in the IAR EWARM and TI CCS toolchains. The SDKs also have toolchain dependencies.

<span id="page-11-0"></span>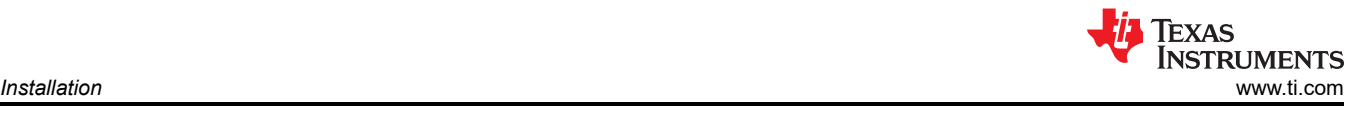

# **4 Installation**

# **4.1 Sensor Controller Studio for Windows®**

By default, the Sensor Controller Studio will install to *<Program Files>\Texas Instruments\Sensor Controller Studio*. The installer requires administrator privileges to allow for the JTAG debug probe (XDS100v3, XDS110 and XDS200) driver installation. The JTAG interface is used for testing and debugging of the Sensor Controller tasks.

Once started, Sensor Controller Studio creates folders for examples, user projects and user-defined content under *<My Documents>\Texas Instruments\Sensor Controller Studio*.

#### **4.1.1 Update Service**

Sensor Controller Studio 1.3.0 and later can check for new releases and for patches to your current installation. Patches are made available between releases to fix bugs and add new features, such as:

- Support for new SDK releases in the example configuration
- Bug fixes for SCIF driver and task code procedures
- New examples, task resources and task code procedures

Patches can be added and removed independently without running an installer.

# **4.2 Sensor Controller Studio CLI for Linux (64-Bit)**

The command line interface (CLI) for Linux is provided as a minimal tarball. This CLI can be used to automate the Sensor Controller Studio code generation step.

See the included readme.md file for instructions and other relevant information.

<span id="page-12-0"></span>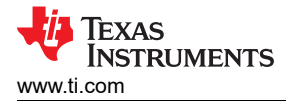

# **5 Sensor Controller Studio Tutorials**

Tutorials for Sensor Controller Studio are available in the TI Resource Explorer, under the SimpleLink Academy labs.

To access these tutorials, double-click the links for the SimpleLink Academy Labs in the Start Page panel of the Sensor Controller Studio (see Figure 5-1).

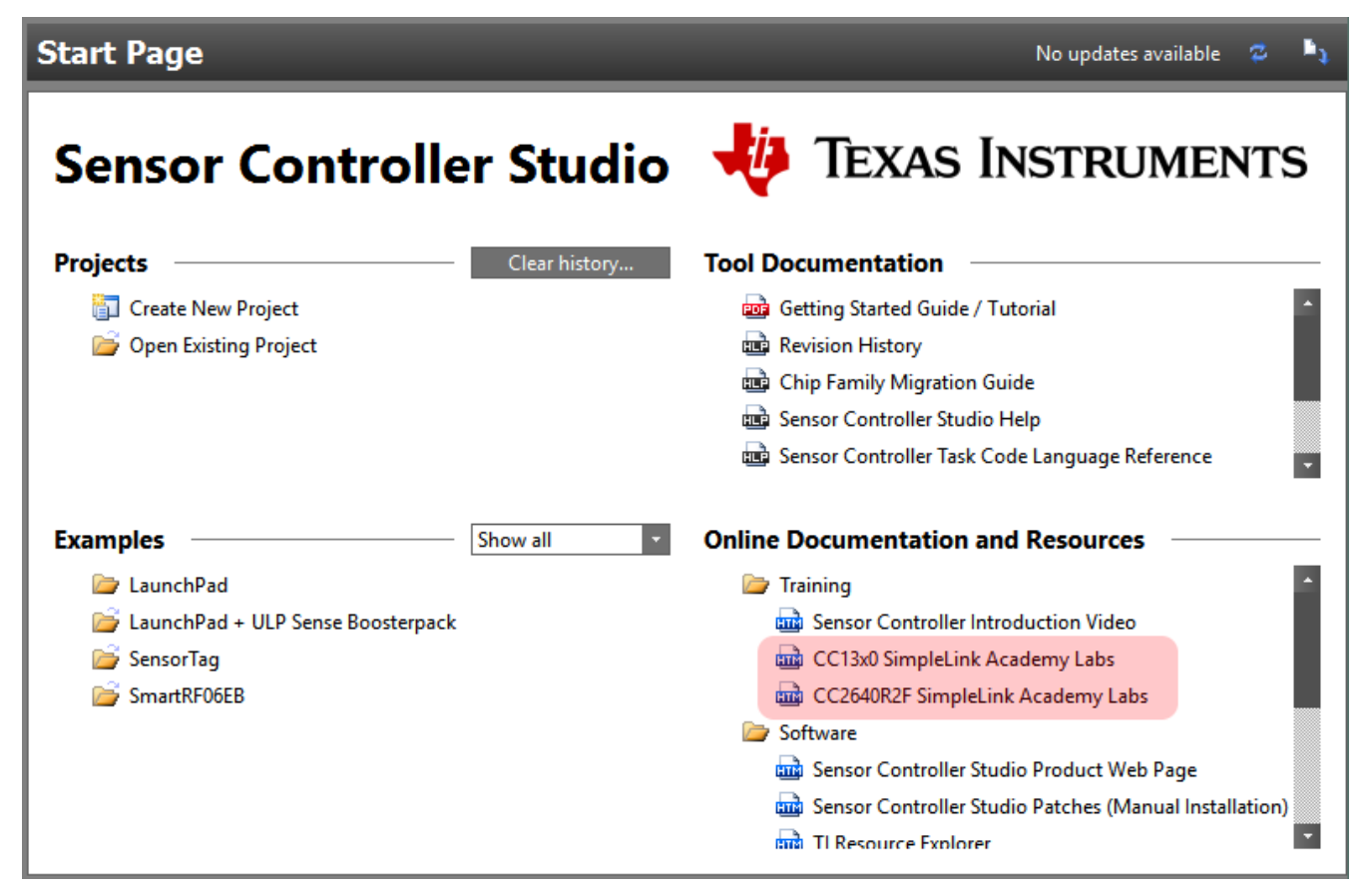

**Figure 5-1. SimpleLink™ Academy Labs**

Clicking these links opens the TI Resource Explorer in a Web browser (see [Figure 5-2\)](#page-13-0).

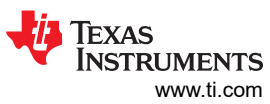

<span id="page-13-0"></span>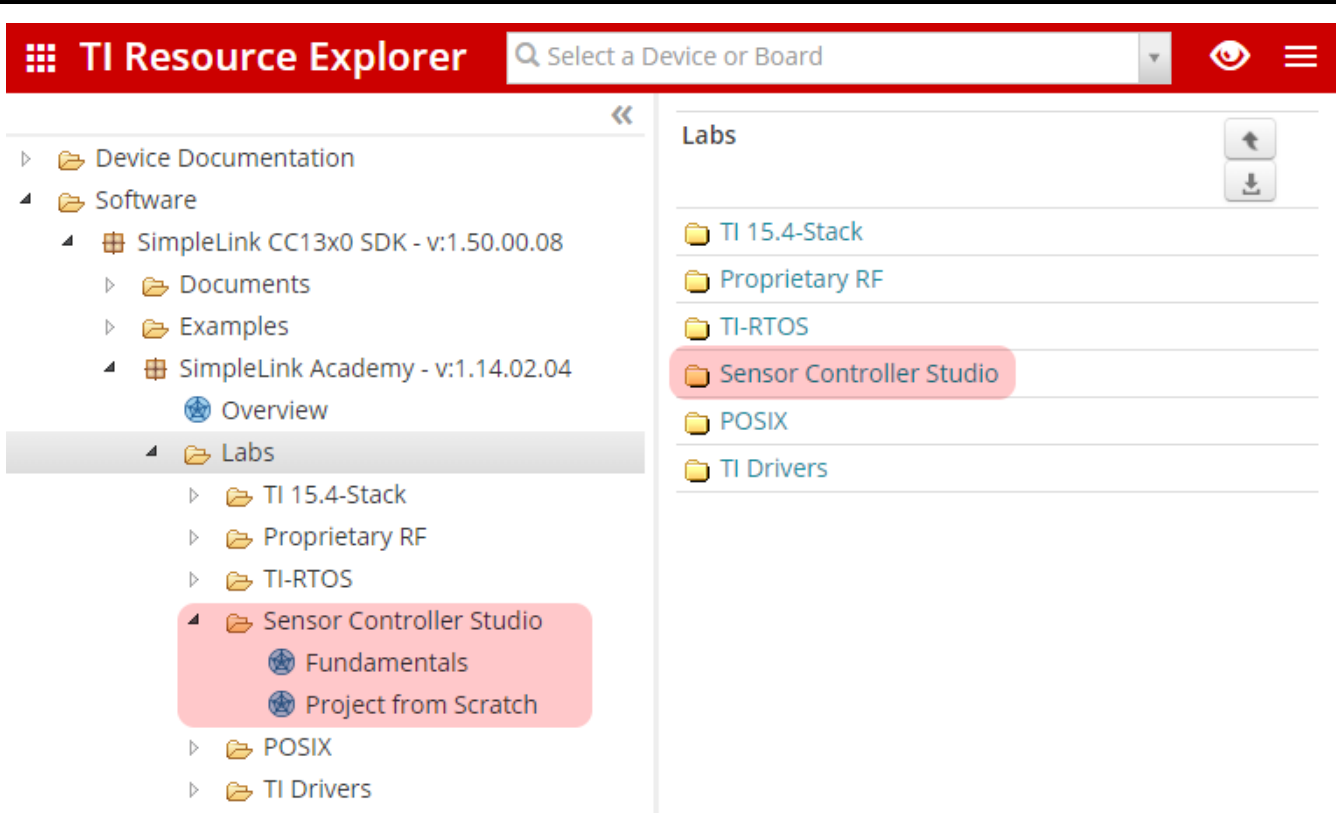

**Figure 5-2. TI Resource Explorer**

# <span id="page-14-0"></span>**6 Sensor Controller Studio Walkthrough**

This section provides a detailed walkthrough of Sensor Controller Studio tool. The walkthrough opens the "ADC Window Monitor" example for the LaunchPad™ Development Kit, and then explains the different parts of the tool.

#### **6.1 Start Page and Navigation**

The Start Page provides easy access to projects, examples, documentation and online resources (see Figure 6-1).

The left part of the main window displays a project tree that is used for navigation. The right part of the main window displays the panel that is currently selected in the project tree (for example, the Start Page).

For efficient navigation, use the **Alt+Up/Down** keyboard shortcuts, the panel shortcuts found in the View menu, and the mouse back/forward buttons.

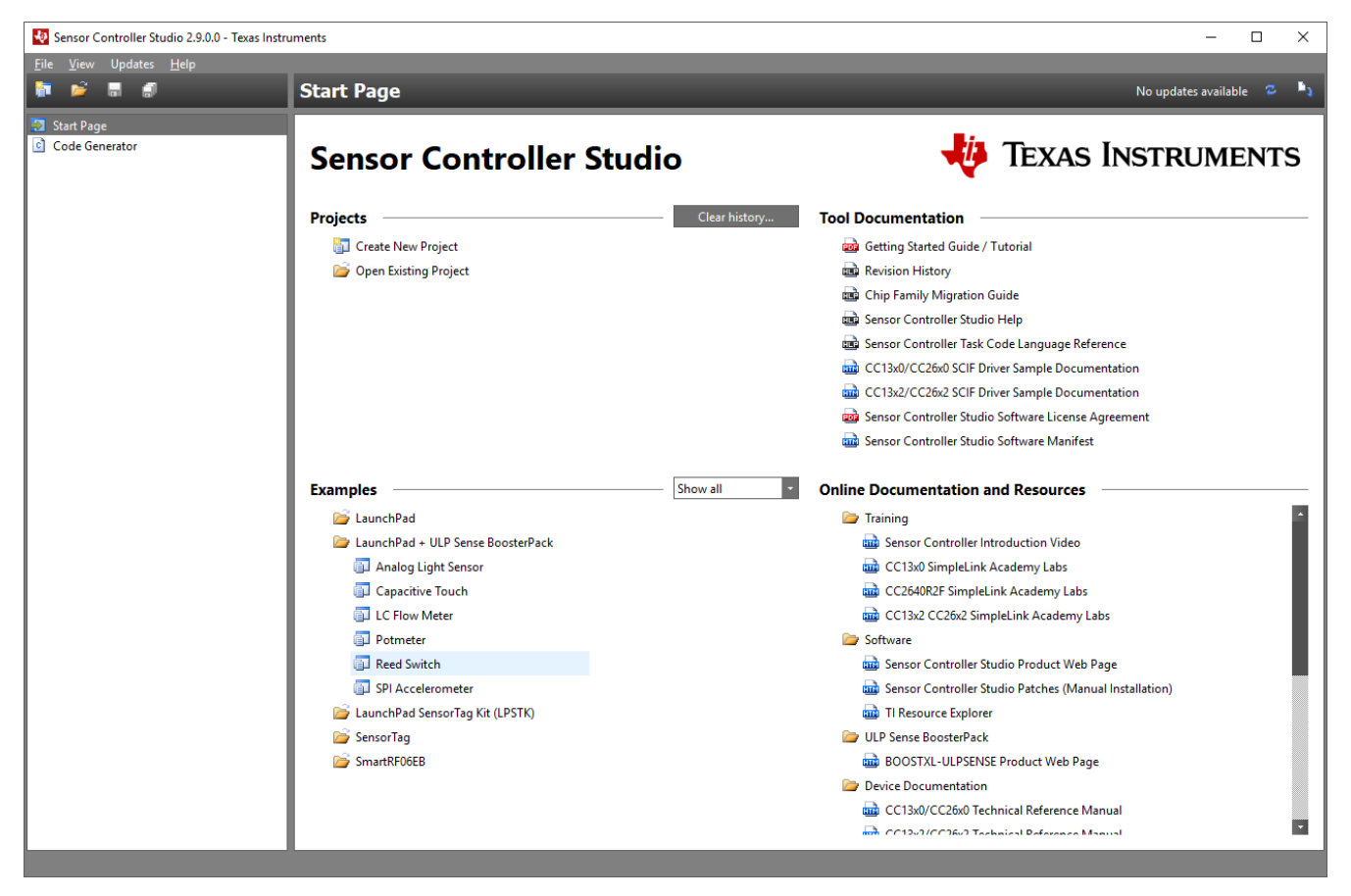

**Figure 6-1. Start Page**

Access preference settings for Sensor Controller Studio through the file menu or by pressing **Ctrl+P**. These control tool behaviors that are not related to specific Sensor Controller projects.

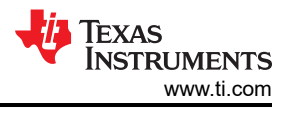

# <span id="page-15-0"></span>**6.2 Documentation**

Most of the Sensor Controller Studio documentation is provided in the Help Viewer. This documentation includes:

- Introduction and overview of the tool
- Panel documentation
- Resource and procedure documentation
- Sensor Controller task code programming language reference and other reference documents
- Revision history

Other documentation (for example, for the generated SCIF driver) can be accessed through the Start Page panel.

Press **F1** at any time to open the Help Viewer (see the example in Figure 6-2).

| Help Viewer - Sensor Controller Studio 2.9.0.0 - Texas Instruments                                                        | $\Box$                                                                                                    | $\times$ |  |  |  |  |  |  |
|----------------------------------------------------------------------------------------------------|----------------------------------------------------------------------------------------------------|----------|--|--|--|--|--|--|
| <b>File Search View</b>                                                                                                   |                                                                                                    |          |  |  |  |  |  |  |
| Chip family: CC13x0 / CC26x0                                                                                              | <b>■ I2C Master</b><br><b>父战</b> 处<br>Type search text and press Enter<br>Aa                                                                                                    | Abc      |  |  |  |  |  |  |
| <b>Run-Time Logging</b><br>General-Purpose I/O<br><b>Analog Open-Drain Pins</b>                                           | <b>Description</b><br>I2C master interface                                                                                                    |          |  |  |  |  |  |  |
| <b>Analog Open-Source Pins</b><br><b>Analog Pins</b><br><b>Differential Output Pins</b><br><b>Digital Input Pins</b>      | This resource implements a bit-banged Inter-Integrated Circuit (I2C) master interface, which allows Sensor Controller task code to perform I2C<br>transfers. The interface consists of the following signals:                         |          |  |  |  |  |  |  |
| <b>Digital Open-Drain Pins</b><br><b>Digital Open-Source Pins</b><br><b>Digital Output Pins</b><br><b>◇ Miscellaneous</b> | . SCL open-drain - Serial clock (controlled by master, stretched by slave)<br>· SDA open-drain - Serial data (bi-directional)                                                                                                    |          |  |  |  |  |  |  |
| <b>Delay Insertion</b><br>$\times$ Peripherals<br>ADC.                                                                    | External pull-up resistors are required for SCL and SDA. The resistor values must comply with the requirements in the I2C Specification. Typical<br>values are 2.2 kOhm or 10 kOhm, depending on bus load and serial clock frequency. |          |  |  |  |  |  |  |
| <b>COMPA</b><br><b>COMPB</b><br><b>ISRC</b><br><b>Pulse Counter</b>                                                       | <b>General features:</b><br>. I2C master, supporting 7-bit address and 8-bit data<br>· Configurable serial clock frequency: 400 or 100 kHz<br>. Clock stretching by I2C slave, with configurable timeout up to 20 ms                  |          |  |  |  |  |  |  |
| TDC.<br>Timer <sub>0</sub><br>Timer 1<br>$\times$ Serial Interfaces                                                       | It is recommended to use the highest supported clock frequency and minimize periodical I2C communication, since there is significant leakage<br>through the pull-up resistors while SDA and SCL are driven low.                       |          |  |  |  |  |  |  |
| <b>I2C Master</b><br><b>SPI Chip Select</b>                                                                               | <b>High-Level Procedures for I2C Device Register Access</b>                                                                                                    |          |  |  |  |  |  |  |
| <b>SPI Data Transfer</b><br>System CPU Communication<br>Multi-Buffered Output Data Exchange                               | Use the high-level I2C device procedures to access register-based I2C devices, with 8-bit address and 8/16-bit value. These procedures can be used<br>to operate most sensors with I2C interface:                                     |          |  |  |  |  |  |  |
| <b>Peripheral Sharing</b><br><b>System CPU Alert</b><br>$\times$ Task Event Handling                                      | • 8-bit register value:<br><sup>•</sup> i2cDeviceWriteReg8()<br><sup>•</sup> i2cDeviceReadReg8()                                                                                                    |          |  |  |  |  |  |  |
| <b>COMPB Event Trigger</b><br><b>GPIO Event Trigger</b><br><b>Timer 1 Event Trigger</b><br>$\times$ Task Execution        | . 16-bit register value, LSB at specified address, MSB at specified address + 1:<br>* i2cDeviceWriteReg16LsbFirst()<br>* i2cDeviceReadReg16LsbFirst()                                                                                 |          |  |  |  |  |  |  |
| <b>RTC-Based Execution Scheduling</b><br>$\times$ Timestamping<br><b>RTC Multi-Event Capture</b>                          | . 16-bit register value, MSB at specified address, LSB at specified address + 1:<br>* i2cDeviceWriteReg16MsbFirst()<br>* i2cDeviceReadReg16MsbFirst()                                                                                 |          |  |  |  |  |  |  |
| $\times$ Utilities<br>Math and Logic                                                                                      | <b>Low-Level Procedures for Basic I2C Operations</b>                                                                                                    |          |  |  |  |  |  |  |
| <b>Task Code Language Reference</b><br>Assembly Language Reference<br><b>SCIF Operating System Abstraction Layer</b>      | Use the low-level I2C procedures to perform operations that are not supported by the high-level procedures, or to optimize complex operations:                                                                                        |          |  |  |  |  |  |  |
| Run-Time Logging NPI Protocol<br><b>Command Line Interface</b>                                                            | • Conditions:<br>$\cdot$ i2cStart()                                                                                                    |          |  |  |  |  |  |  |

**Figure 6-2. Help Viewer Example Page**

<span id="page-16-0"></span>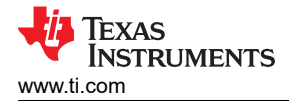

# **6.3 Open the Example**

In the "Examples" section of the Start Page, open the example configuration window by clicking on the "LaunchPad" folder and then double-clicking on "ADC Window Monitor."

This action will display the example configuration window (see Figure 6-3), which allows the examples to work seamlessly with the following:

- Different target chips
- Different SDK releases

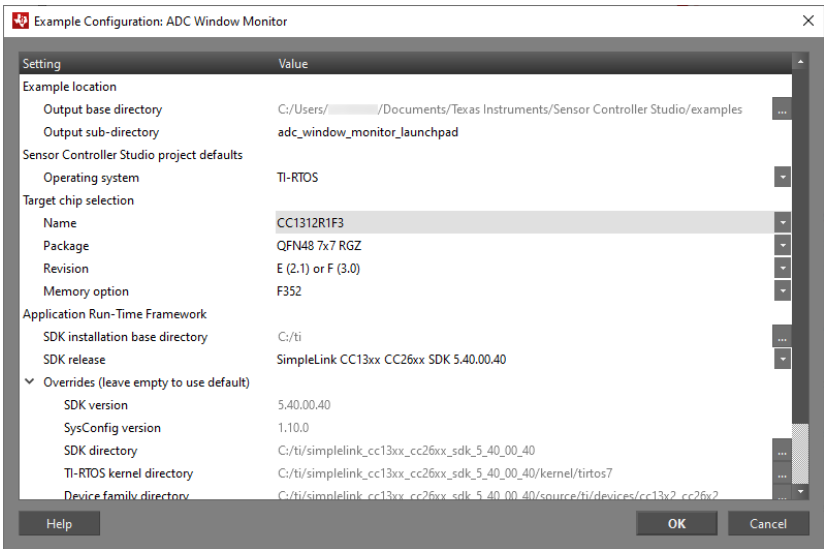

**Figure 6-3. Example Configuration**

- Check that the settings for the target chip name and SDK release are correct, and update if necessary. You can use the base directory and override settings if the desired SDK is not yet supported, or if it is installed in a nondefault location.
- Press *OK*.

This action will patch and output the Sensor Controller project, application source code, and project files for IAR and CCS.

#### **Note**

While chip name, revision and package can be modified later in the Project panel, these settings will then be incompatible with the application project files. Instead, rerun the example configuration to create new application project files.

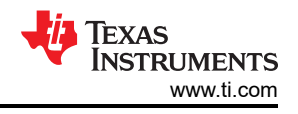

# <span id="page-17-0"></span>**6.4 Project Panel**

The project panel contains settings that apply to the entire project, and allows for tasks to be added and removed (see Figure 6-4).

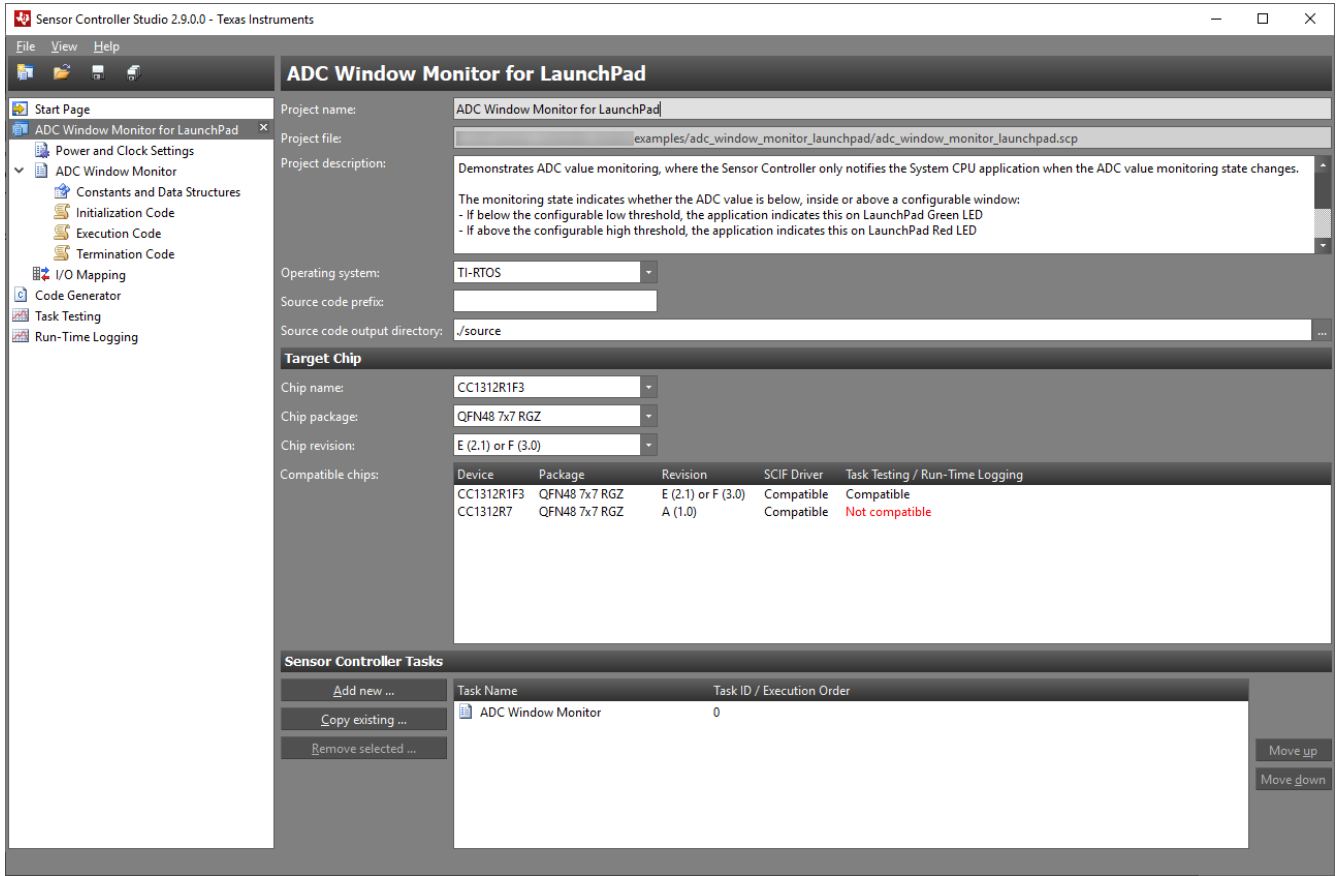

**Figure 6-4. Project Settings Panel**

The project settings include:

- Project name and description: These are included in the generated SCIF driver setup header file.
- Operating system: Select the operating system that affects which SCIF OSAL files are output.
- Source code prefix (optional): If needed, specify a prefix that will be added to relevant parts of the driver setup (including file names). This allows for multiple SCIF driver setups in one application.
- Source code output directory: Specify the path of the generated output by the absolute path or path relative to the Sensor Controller project file (\*.scp).
- Target chip: Select the target chip by specifying name, revision, and package. These settings affect which task resources are available, I/O mapping, task testing, and runtime logging.

Sensor Controller tasks can be added to and removed from the project in the bottom section.

It is possible to have multiple projects open at the same time.

#### **Note**

The *Save project* and *Close project* commands apply only to the currently selected project in the project tree.

<span id="page-18-0"></span>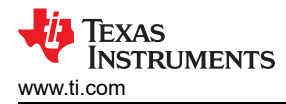

# **6.5 Task Panel Settings**

The task panel contains settings that apply to one task, including resource selection and configuration (see the example in Figure 6-5).

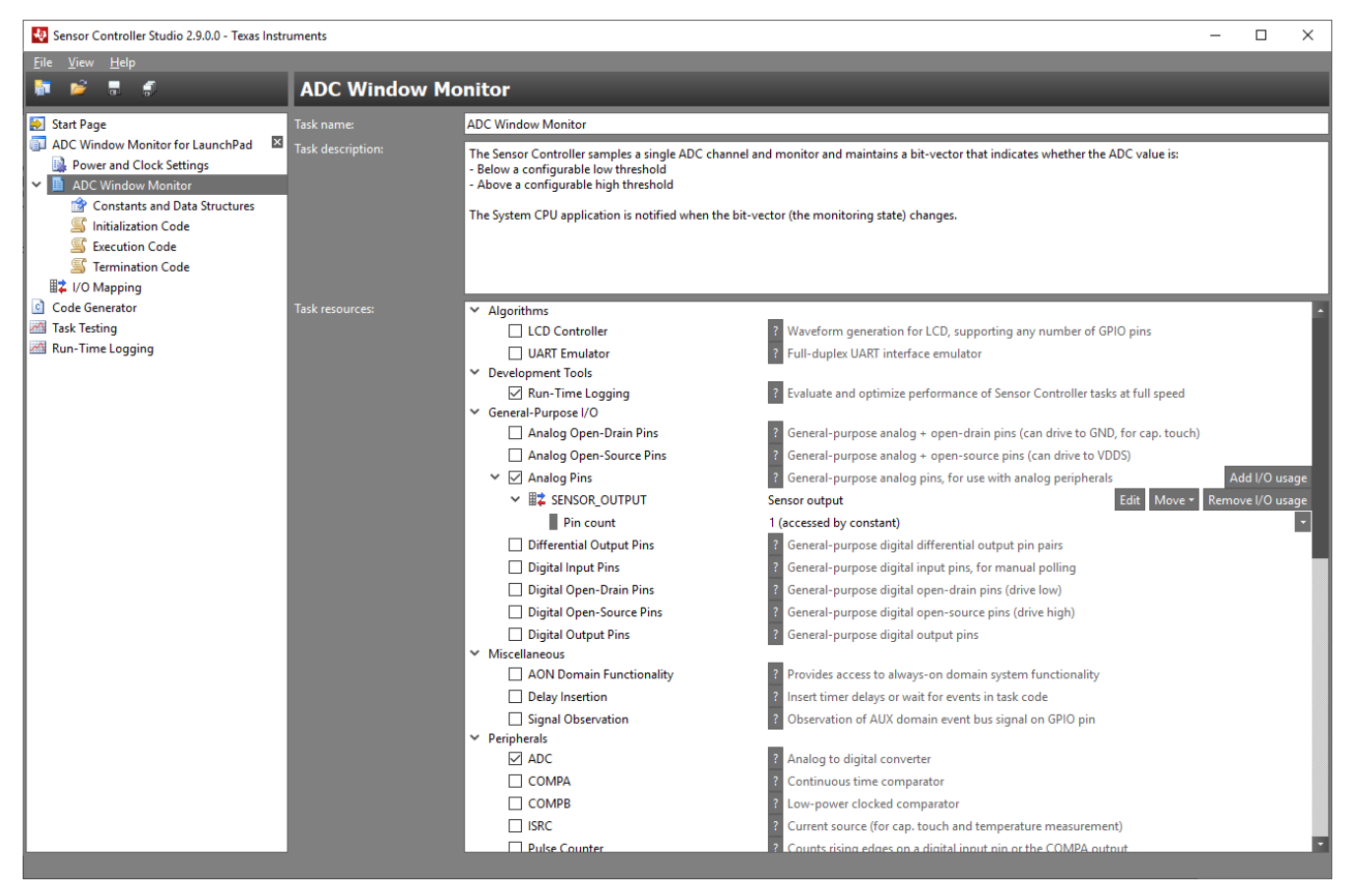

**Figure 6-5. Task Panel**

The task name is used in the generated SCIF driver code to identify the task and must be unique per project.

The task description (also included in the generated driver) can be used to explain the task purpose, usage, electrical connections, and so forth.

Task resources are selected to enable access to hardware modules, firmware framework functionality and various software algorithms. Some resources have configuration settings. For the "General Purpose I/O" resources, multiple usages with different name and configuration can be specified. Press the help buttons [?] to view resource documentation, including associated procedures, constants and variables.

For the ADC Window Monitor task, the following resources are selected:

- **ADC**: to measure the output of the light sensor
- **Analog Pins** (one instance): to connect the analog sensor output to the ADC
- **System CPU Alert**: to wake up and generate interrupts in the System CPU application
- **RTC-Based Execution Scheduling**: to trigger periodical execution of the task

# <span id="page-19-0"></span>**6.6 Constants and Data Structures Panel**

The constants and data structures panel is used to add, edit and remove user-defined constants and data structure variables (see Figure 6-6).

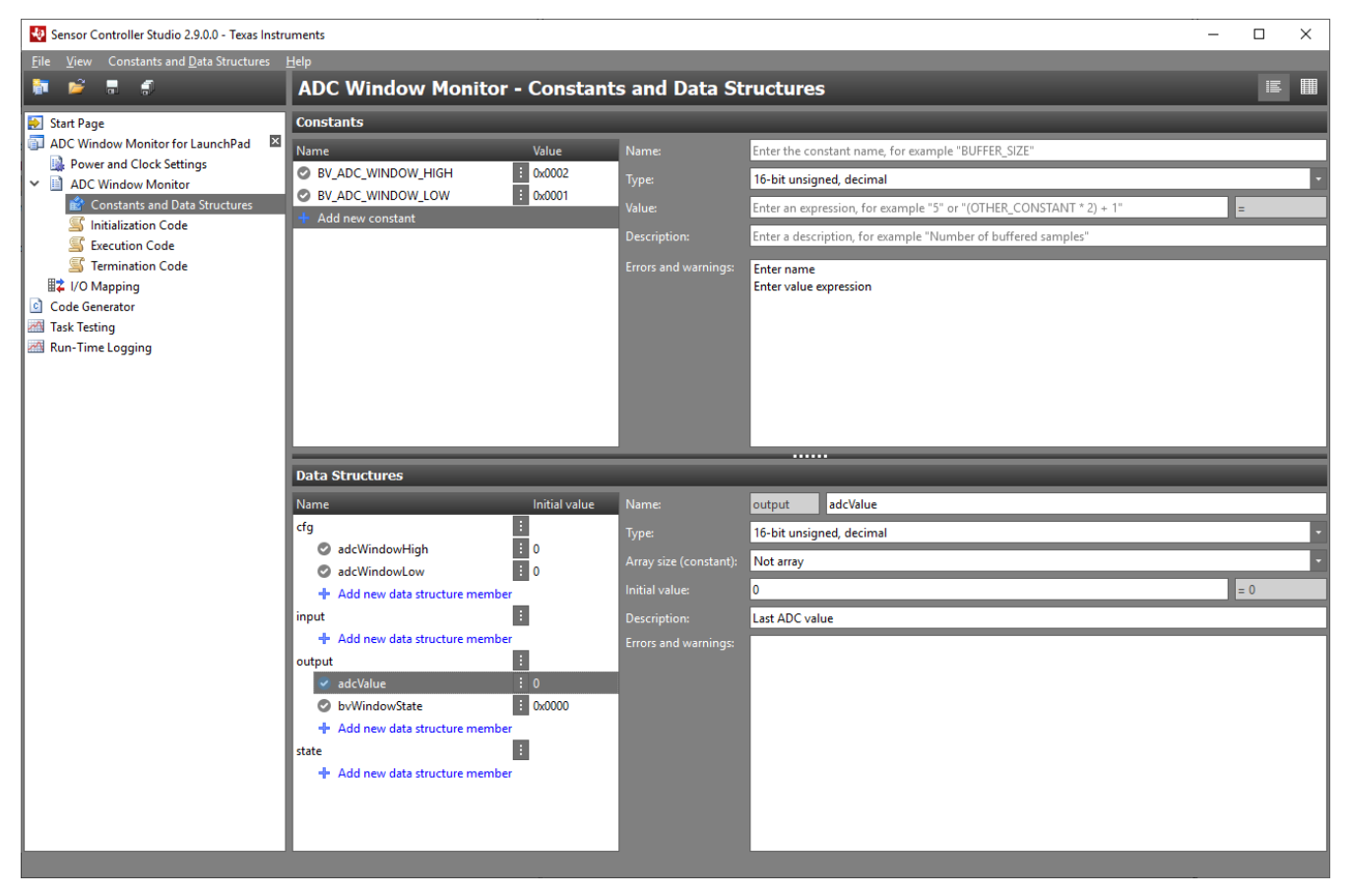

**Figure 6-6. Constants and Data Structures Panel**

Constants are available both to Sensor Controller task code, and to the System CPU application through C defines (with prefix to prevent name conflict).

Data structure variables are used to store Sensor Controller data between task iterations, and to exchange data with the System CPU application (through C structs).

There are two editor views/modes:

- Form view (default): Edit attributes for one constant and one data structure at a time
- Table view: Shows all attributes for all constants and data structures to allow more efficient editing

<span id="page-20-0"></span>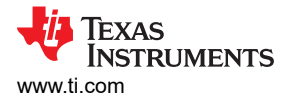

# **6.7 Task Code Editor Panels**

There is one task code editor panel for each task code block. The Event Handler Code panels are only displayed when event trigger resources are enabled in the task panel.

To the left is the task code editor. Press **F2** to open the Task Code Language Reference document in the Help Viewer (see Figure 6-7).

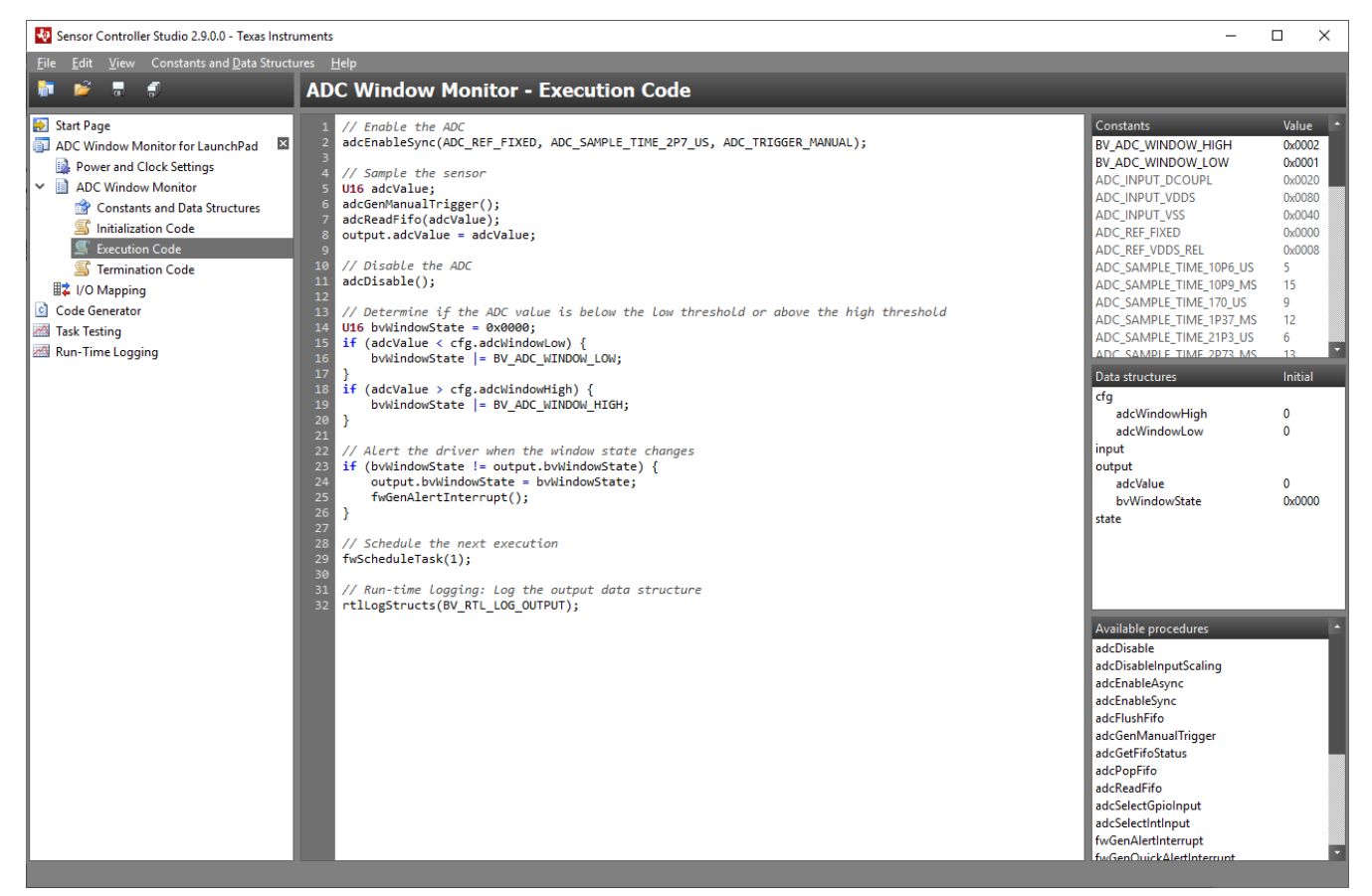

**Figure 6-7. Task Code Editor Panel**

To the right (see Figure 6-7) are lists that show the following:

- Relevant constants with values for use in the task code
- The task data structure members with initial values
- Procedures that can be called from the task code

Pop-up documentation is displayed when typing the parameters and return values of a procedure. The pop-ups can also be triggered by moving the cursor to the procedure call and pressing **Ctrl+Space**.

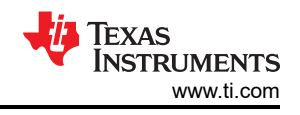

# <span id="page-21-0"></span>**6.8 I/O Mapping Panel**

The I/O mapping panel is used to map the I/O functions enabled in the task panel to DIO pins on the selected target chip. The generated SCIF driver performs all necessary configuration for these pins (see Figure 6-8).

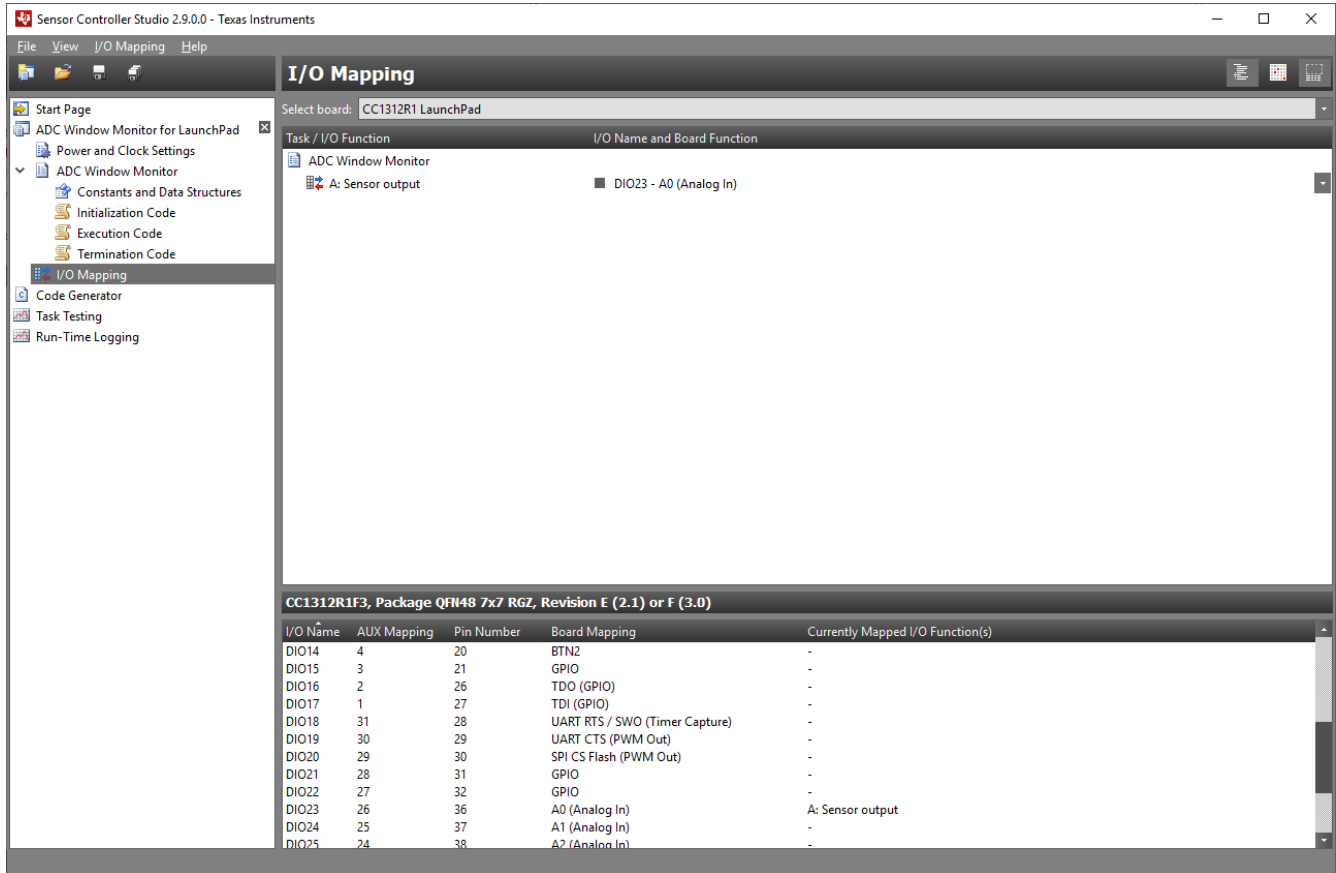

**Figure 6-8. I/O Mapping Panel**

Use the board selection to ease the I/O mapping.

There are two I/O mapping views:

- List mode (default): Select I/O pins for each I/O function from the drop-down lists
- Grid mode: Click on the cells in the grid to map I/O pins to I/O functions

Press Ctrl+Tab to switch view.

It is possible to share I/O pins between Sensor Controller tasks. For more details, see the panel help documentation.

<span id="page-22-0"></span>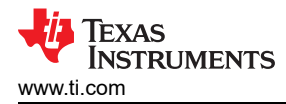

# **6.9 Code Generator Panel**

The code generator panel validates project and task settings, compiles task code, and outputs the SCIF driver (see Figure 6-9).

| Sensor Controller Studio 2.9.0.0 - Texas Instruments                                                                                                    |                                                                                                    |                                           |                                                                                  |                                                                      |                       |                                       |                       |  |  |  |
|----------------------------------------------------------------------------------------------------|----------------------------------------------------------------------------------------------------|-------------------------------------------|----------------------------------------------------------------------------------|----------------------------------------------------------------------|-----------------------|---------------------------------------|-----------------------|--|--|--|
| Help<br><b>File</b><br><b>View</b>                                                                                                    |                                                                                                    |                                           |                                                                                  |                                                                      |                       |                                       |                       |  |  |  |
| <b>Code Generator</b><br>E<br>H<br>ы<br>ħΤ                                                                                                    |                                                                                                    |                                           |                                                                                  |                                                                      |                       |                                       |                       |  |  |  |
| Start Page                                                                                                    | Current project:                                                                                                    | Name                                      | <b>Operating System</b>                                                          |                                                                      | <b>Code Prefix</b>    | <b>Code Output Directory</b>          |                       |  |  |  |
| ADC Window Monitor for LaunchPad<br>×                                                                                                    |                                                                                                    | ADC Window Monitor for Launc TI-RTOS      |                                                                                  |                                                                      |                       | ./source                              |                       |  |  |  |
| Power and Clock Settings                                                                                                    |                                                                                                    |                                           |                                                                                  |                                                                      |                       |                                       |                       |  |  |  |
| ี ∾ ⊪ไ<br><b>ADC Window Monitor</b>                                                                                                    |                                                                                                    |                                           |                                                                                  |                                                                      |                       |                                       |                       |  |  |  |
| Constants and Data Structures                                                                                                    |                                                                                                    |                                           |                                                                                  |                                                                      |                       |                                       |                       |  |  |  |
| Initialization Code                                                                                                    |                                                                                                    |                                           |                                                                                  |                                                                      |                       |                                       |                       |  |  |  |
| $\subseteq$ $\subset$                                                                                                    | <b>Execution Code</b>                                                                                                    |                                           |                                                                                  |                                                                      |                       |                                       |                       |  |  |  |
| Termination Code                                                                                                    |                                                                                                    |                                           |                                                                                  |                                                                      | Load external project |                                       |                       |  |  |  |
| ■ I/O Mapping                                                                                                    | Memory usage:                                                                                                    | Segment                                   |                                                                                  | Code (words) Data (words)                                            |                       | Code + Data (words) Code + Data (RAM) |                       |  |  |  |
| <b>D</b> Code Generator                                                                                                    |                                                                                                    | Framework                                 | 166                                                                              | 18                                                                   | 184                   | 9.0%                                  |                       |  |  |  |
| Task Testing                                                                                                    |                                                                                                    | <b>Procedure Library</b>                  | 19                                                                               | $\mathbf 0$                                                          | 19                    | 0.9%                                  |                       |  |  |  |
| Run-Time Logging                                                                                                    |                                                                                                    | Task: ADC Window Monitor<br><b>Totals</b> | 52<br>237                                                                        | 4<br>22                                                              | 56<br>259             | 2.7%<br>12.6%                         |                       |  |  |  |
|                                                                                                    |                                                                                                    |                                           |                                                                                  |                                                                      |                       |                                       |                       |  |  |  |
|                                                                                                    |                                                                                                    |                                           |                                                                                  |                                                                      |                       |                                       |                       |  |  |  |
|                                                                                                    |                                                                                                    |                                           |                                                                                  |                                                                      |                       |                                       |                       |  |  |  |
|                                                                                                    | Code output:                                                                                                    | Output SCIF driver files automatically    |                                                                                  |                                                                      |                       |                                       |                       |  |  |  |
|                                                                                                    |                                                                                                    | <b>Output SCIF driver files</b>           |                                                                                  |                                                                      |                       |                                       | View output directory |  |  |  |
|                                                                                                    | Event log:                                                                                                    | Event                                     | Time / Line                                                                      | Description                                                          |                       |                                       |                       |  |  |  |
|                                                                                                    |                                                                                                    | Selecting project                         | 13:26:02.610                                                                     | ADC Window Monitor for LaunchPad                                     |                       |                                       |                       |  |  |  |
|                                                                                                    |                                                                                                    | Validating project                        | 13:26:02.611                                                                     | ADC Window Monitor for LaunchPad<br>ADC Window Monitor for LaunchPad |                       |                                       |                       |  |  |  |
|                                                                                                    |                                                                                                    | Reading source template files             | 13:26:02.611                                                                     |                                                                      |                       |                                       |                       |  |  |  |
|                                                                                                    | Validating task<br>13:26:02.613<br><b>ADC Window Monitor</b><br>Processing task<br>13:26:02.633<br><b>ADC Window Monitor</b> |                                           |                                                                                  |                                                                      |                       |                                       |                       |  |  |  |
|                                                                                                    |                                                                                                    | ■ Compiling task code                     | 13:26:02.633                                                                     | <b>Initialization Code</b>                                           |                       |                                       |                       |  |  |  |
| ■ Compiling task code<br>13:26:02.636<br><b>Execution Code</b><br>■ Compiling task code<br>13:26:02.649<br><b>Termination Code</b><br>Assembling RAM image<br>13:26:02.681<br>ADC Window Monitor for LaunchPad |                                                                                                    |                                           |                                                                                  |                                                                      |                       |                                       |                       |  |  |  |
|                                                                                                    |                                                                                                    |                                           |                                                                                  |                                                                      |                       |                                       |                       |  |  |  |
|                                                                                                    |                                                                                                    |                                           |                                                                                  |                                                                      |                       |                                       |                       |  |  |  |
|                                                                                                    |                                                                                                    | Reading source template files             | 13:26:02.797<br>ADC Window Monitor for LaunchPad                                 |                                                                      |                       |                                       |                       |  |  |  |
|                                                                                                    |                                                                                                    | Processing project                        | 13:26:02.852                                                                     | ADC Window Monitor for LaunchPad                                     |                       |                                       |                       |  |  |  |
|                                                                                                    | Reading document template files<br>13:26:02.858<br>ADC Window Monitor for LaunchPad                                          |                                           |                                                                                  |                                                                      |                       |                                       |                       |  |  |  |
|                                                                                                    |                                                                                                    | Processing project                        | 13:26:02.923                                                                     | ADC Window Monitor for LaunchPad                                     |                       |                                       |                       |  |  |  |
| 13:26:02.937<br>Ready to generate output<br>The "Output SCIF driver files automatically" option is currently enabled                                                                                           |                                                                                                    |                                           |                                                                                  |                                                                      |                       |                                       |                       |  |  |  |
|                                                                                                    |                                                                                                    | Generating output directory               | 13:26:02.949<br>examples/adc_window_monitor_launchpad/source<br>scif framework.c |                                                                      |                       |                                       |                       |  |  |  |
|                                                                                                    |                                                                                                    | ■ Outputting<br>■ Outputting              | 13:26:03.015<br>13:26:03.054                                                     | scif_framework.h                                                     |                       |                                       |                       |  |  |  |
|                                                                                                    |                                                                                                    |                                           |                                                                                  |                                                                      |                       |                                       | ы                     |  |  |  |

**Figure 6-9. Code Generator Panel**

When only one project is open, this project will be selected automatically. The code generator is triggered by:

- Entering the panel
- Changing the project selection
- Double-clicking on the selected project in the current project list

The event log will indicate errors with red icons  $\blacksquare$ , if there are any.

If AUX RAM image generation is successful, the memory usage will be displayed. This can be used to determine whether the tasks will fit, adjust data buffer sizes, and optimize the task code.

To trigger code output after successful code generation, either select the *Output SCIF driver files automatically*  option, or press the *Output SCIF driver files* button. Press the *View output directory* button to explore the file output location.

The output includes a tailored "how-to-use" guide.

The SCIF driver is documented using Doxygen syntax. The output includes a doxyfile (Doxygen project file) and a Windows batch file for running Doxygen.

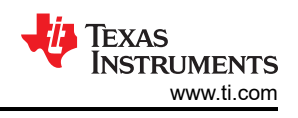

# <span id="page-23-0"></span>**6.10 Compiling Example Applications in IAR or CCS**

Source and project files for the example application are located in subdirectories next to the Sensor Controller project file (\*.scp).

To compile example projects, use the following:

- For CC13x0 and CC26x0 devices:
	- IAR EWARM 8.20.1 or later
	- TI CCS 7.3.0 or later
- For CC13x2 and CC26x2 devices:
	- IAR EWARM 8.50.1 or later
	- TI CCS 10.2.0 or later
	- For SimpleLink CC13x2 CC26x2 SDK 4.30 or later: SysConfig (TI System Configuration Tool). The SysConfig version must match the SDK. See the SDK release notes for details.

Note that the examples depend on device support in the IAR EWARM and TI CCS toolchains. Also note that the SDKs have toolchain dependencies.

The ADC Window Monitor example comes with two different project files for IAR EWARM and CCS:

- iar/ccs: Operating system "None", without power management
- **iar\_tirtos/ccs\_tirtos**: Operating system "TI-RTOS", with power management

<span id="page-24-0"></span>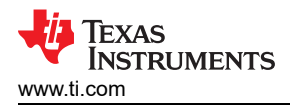

# **6.11 Task Testing Panel**

The task testing panel can be used to test a Sensor Controller task on a physical CC26xx or CC13xx device (see Figure 6-10).

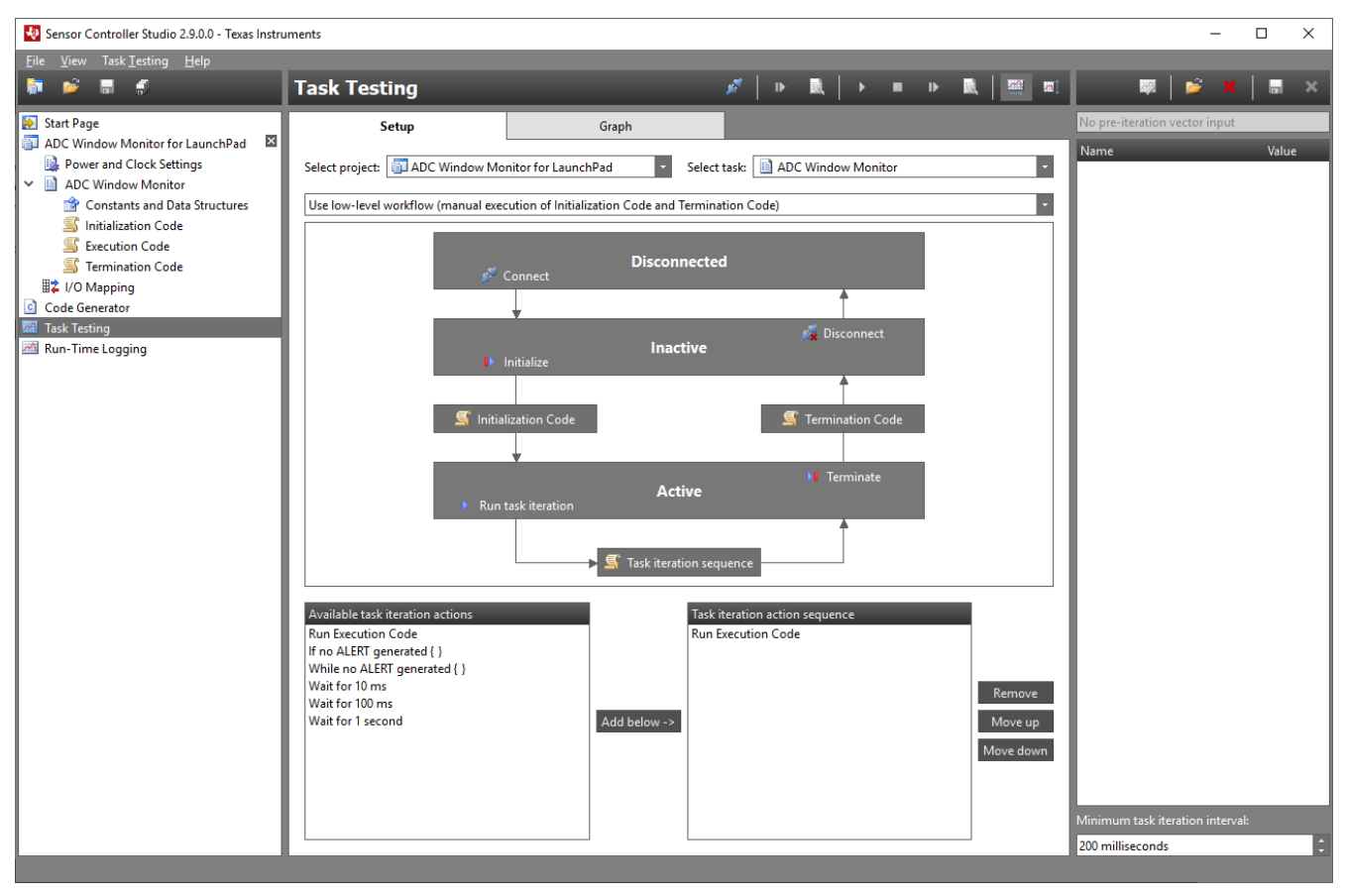

**Figure 6-10. Task Testing, Setup Tab**

During task testing, the Sensor Controller Studio takes over the role of the System CPU application, and it interacts with the Sensor Controller task through an XDS100, an XDS110, or an XDS200 JTAG debug probe.

The task testing panel runs whole iterations of the Initialization Code, Execution Code, Event Handler Code, and Termination Code task code blocks, and captures all task data structure values between task iterations. The data structure values are displayed graphically in the Graph tab of the task testing panel, and the values can be saved to file for external analysis.

It is also possible to automatically apply new data structure values that are loaded from file between specific task iterations.

For low-level debugging of a task, it is possible to run single iterations of the task code blocks in debug mode.

#### **6.11.1 Task Testing Setup**

At the top of the Setup tab, select the project and the task to trigger code generation. The code generation event log is displayed only if there are any errors.

Select either the low-level or simplified workflow, and observe the state diagram that is displayed in the middle of the Setup tab.

At the bottom of the Setup tab, specify a sequence of actions to be performed for each task iteration. Enter "Run Execution Code" for the ADC Window Monitor example.

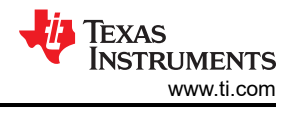

**Note**

<span id="page-25-0"></span>Each task code block in the action sequence runs at full speed. However, for most iteration actions, there is need for handshaking or data transfer over JTAG, which means that the task will not execute with the same timing during task testing as it will in the actual application.

#### **6.11.2 Task Testing Session**

Attach the target CC13xx or CC26xx device to the PC through an XDS100v3, an XDS110, or an XDS200 JTAG probe. Ensure that the correct target chip is selected in the project panel, then connect to the target.

When connected, the panel switches to the Graph tab, as shown in Figure 6-11.

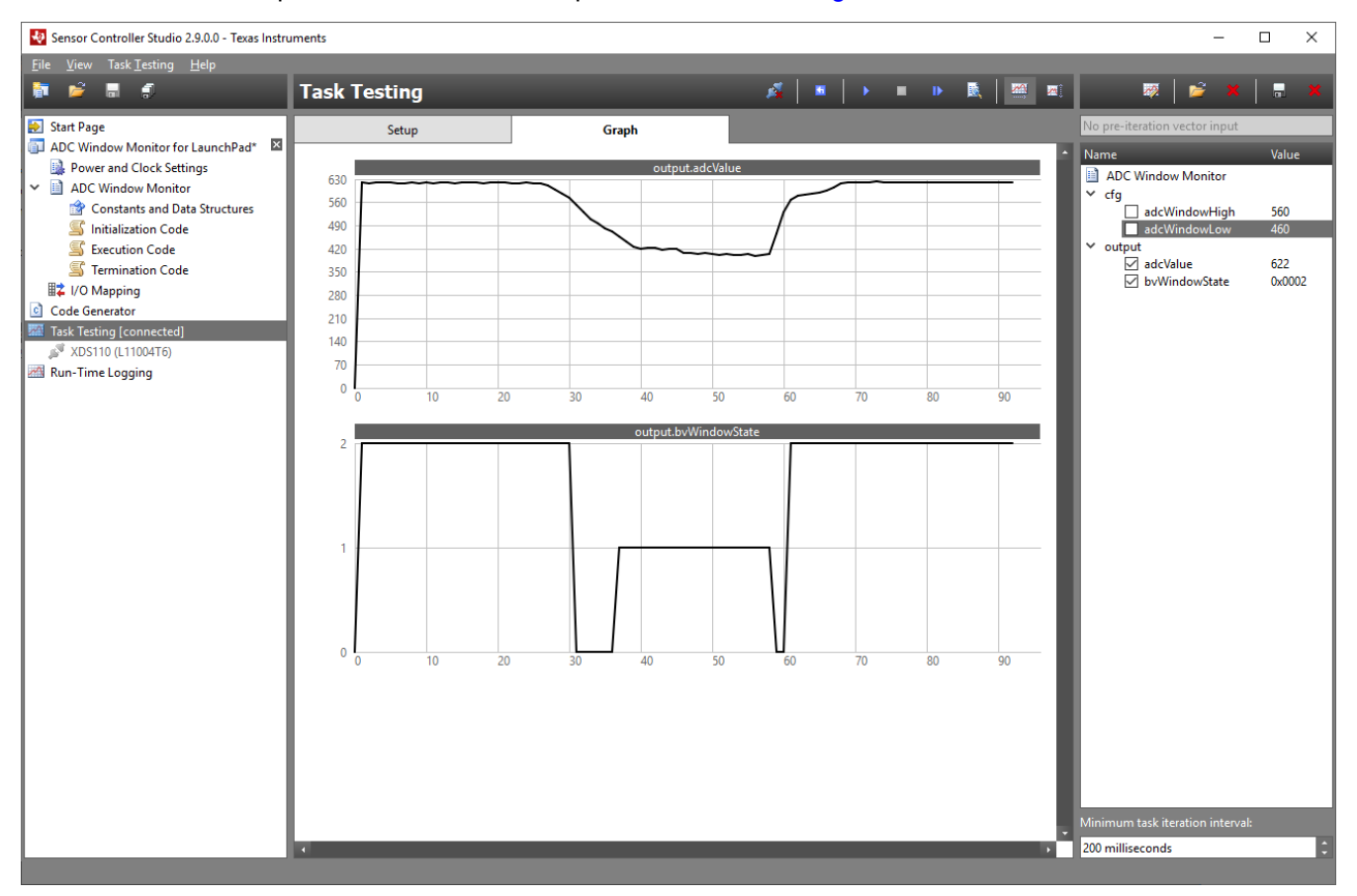

**Figure 6-11. Task Testing, Graph Tab**

In the right section of the panel, select the data structure members to be displayed in the Graph tab. There is one graph section for each data structure member because the value ranges typically vary. Use *Customize Graphs* to merge different data structure members into one graph section, with scaling and offset.

It is possible to:

- Single-step task iterations
- Run task iterations continuously
- Run single task iterations in debug mode (see [Section 6.11.4\)](#page-26-0)

Use the **Ctrl** and **Shift** keys in combination with the mouse wheel to zoom and scroll the graph area.

<span id="page-26-0"></span>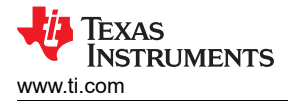

#### **6.11.3 Data Handling**

Data structure values can be edited while the target is not running. In the right section of the panel:

- 1. Double-click on one of the values
- 2. Type the new value
- 3. Press Enter

These modifications can also be automated by loading pre-iteration vectors (data structure values to be applied before task iterations) from a comma separated value (CSV) file:

- Load all or a subset of the data structure members. The first row specifies the member name for each column (for example, "cfg.adcWindowHigh" or "input.something.[2]").
- Vector 0 (second row) is applied before running the Initialization code, and then vector N is applied before the Nth task iteration.
- A special, optional first column "index" can be added to specify when each vector shall be applied (index N corresponds to vector N).

Similarly, it is possible to save post-iteration vectors (data structure values captured after each task iteration) to a CSV file. This can be used to transfer results to a spreadsheet, script, or other tool for further processing.

#### **6.11.4 Task Debugging Panel**

During task testing, it is possible to run single iterations of the Initialization, Execution, Event Handler, and Termination Code blocks in debug mode. Task debugging supports single-stepping and running with breakpoints in assembly code (see Figure 6-12).

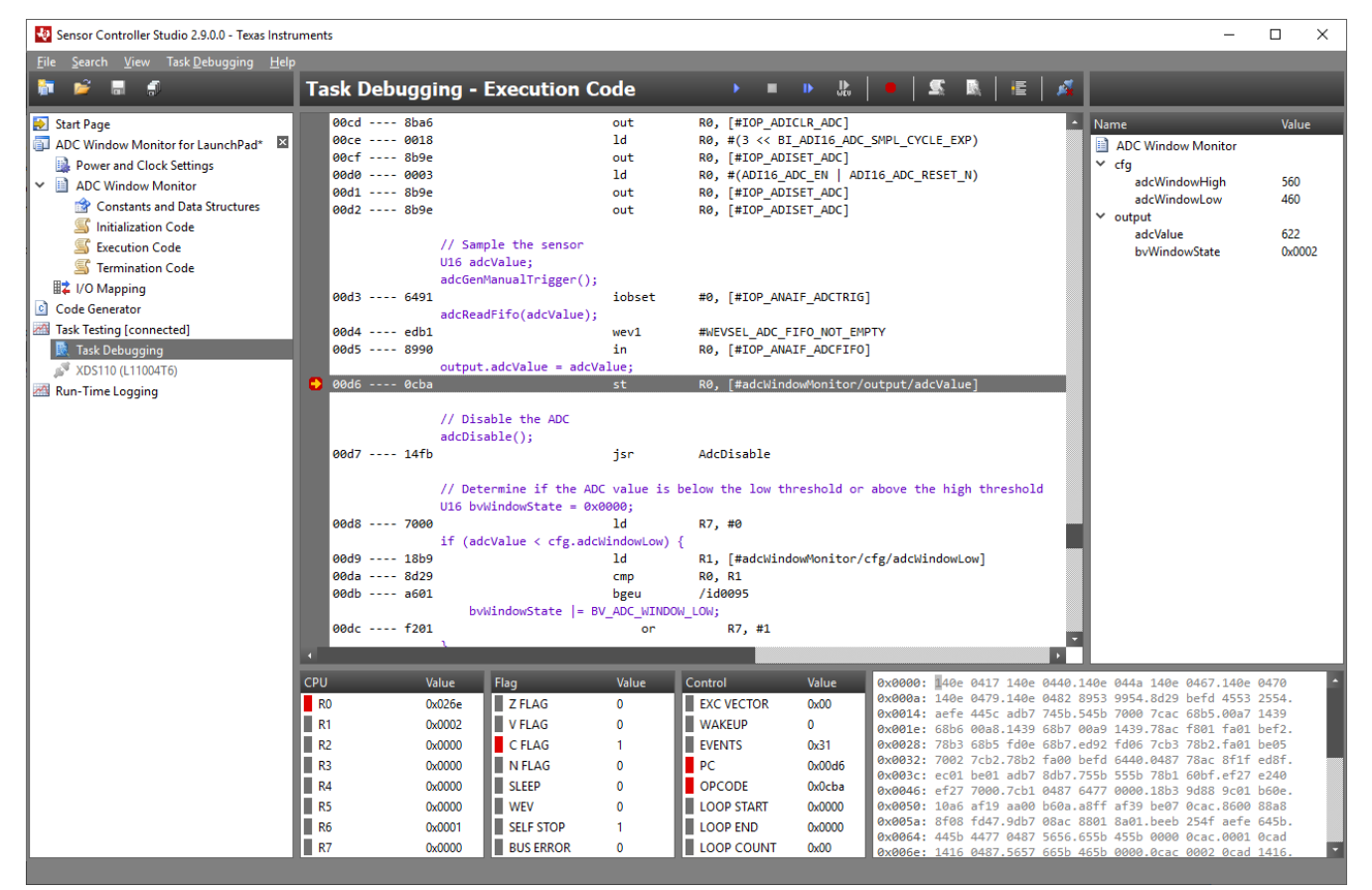

**Figure 6-12. Task Debugging Panel**

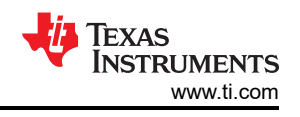

# <span id="page-27-0"></span>**6.12 Run-Time Logging Panel**

The Run-Time Logging panel is used to evaluate and optimize performance of Sensor Controller tasks running at full speed on a physical CC26xx or CC13xx device (see Figure 6-13).

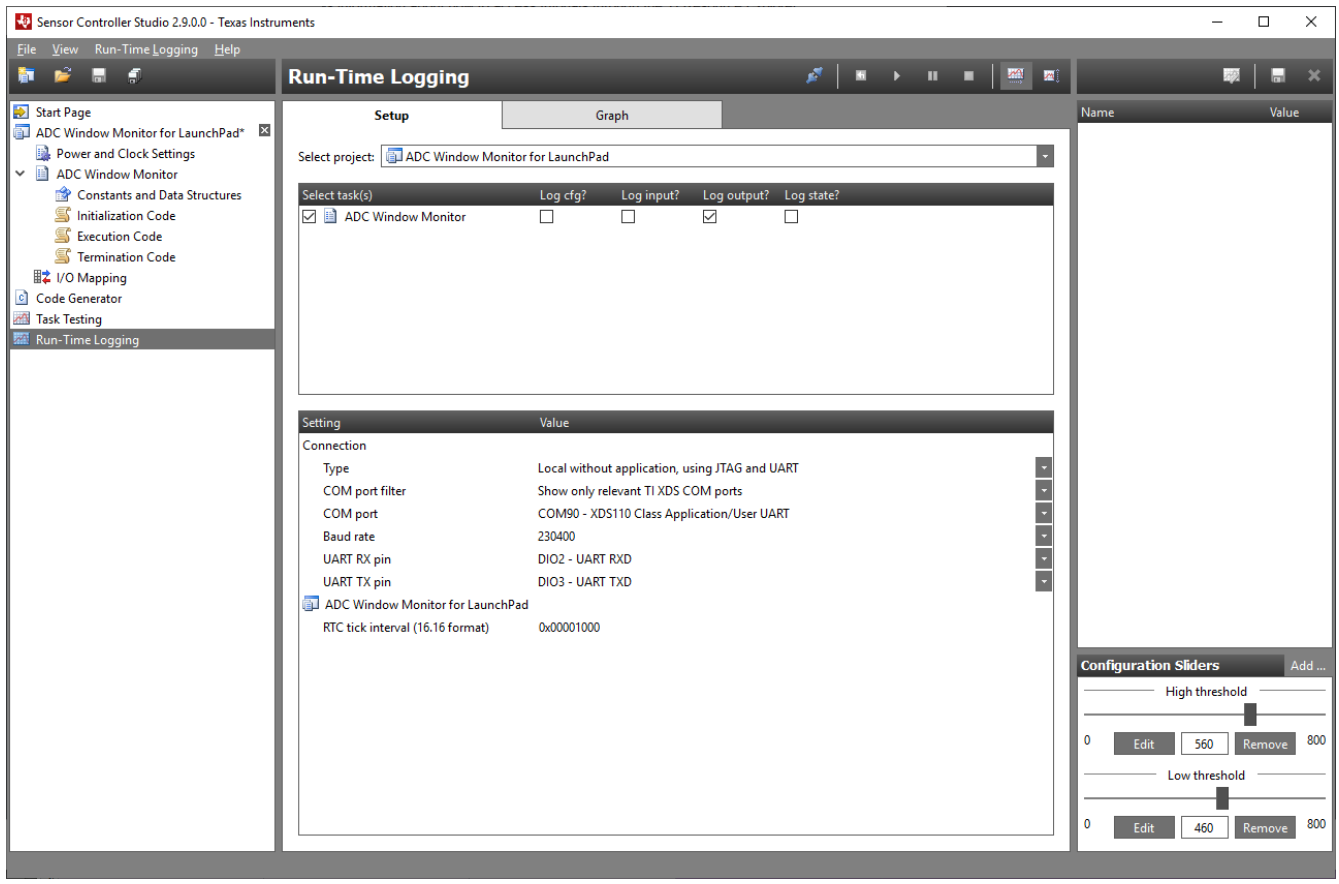

**Figure 6-13. Run-Time Logging Panel**

During run-time logging, the Sensor Controller runs autonomously while the System CPU transfers data structure information to and from Sensor Controller Studio. The logged data structures can be displayed graphically in Sensor Controller Studio, or the data can be saved to file for external analysis.

The JTAG interface is used to download a generic System CPU application to the target. The run-time logging panel then uses UART to transfer commands and data.

#### **6.12.1 Run-Time Logging Setup**

Run-Time Logging must be manually enabled for each task. Enable the Run-Time Logging resource in the Task panel, and use the run-time logging procedures in the task code to trigger data structure logging to Sensor Controller Studio.

At the top of the Setup tab, select the following:

- A project
- The task or tasks to be enabled for run-time logging
- Which data structures shall be logged or be editable

Attach the target CC13xx or CC26xx device to the PC through an XDS100v3 or an XDS110 JTAG probe (for example, a LaunchPad Development Kit).

Configure connection settings and project specific settings, if any. Project settings control behavior that is normally configured by the System CPU application, for example RTC tick interval.

<span id="page-28-0"></span>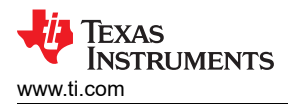

#### **6.12.2 Run-Time Logging Session**

Ensure that the correct target chip is selected in the project panel, then connect to the target.

When connected, the panel switches to the Graph tab, as shown in Figure 6-14.

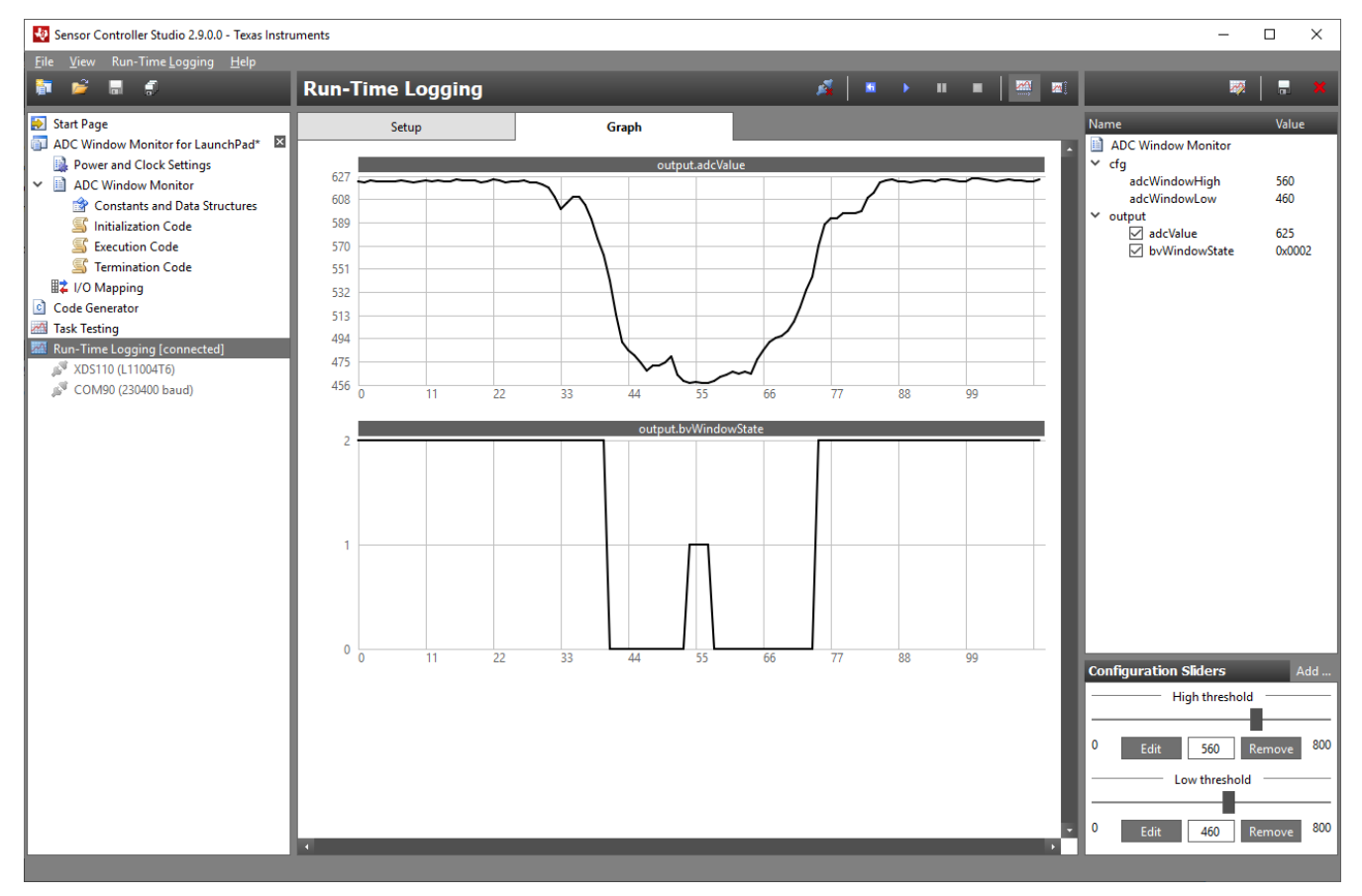

**Figure 6-14. Run-Time Logging Graph Tab**

In the right section of the panel, select the logged data structure members to be displayed in the Graph tab. There is one graph section for each data structure member because value ranges typically vary. Use graph customization to merge different data structure members into one graph section with scaling and offset.

Editable data structure members can be modified at any time. The cfg data structure members can also be controlled by configuration sliders.

For run-time logging, it is only possible to run the Sensor Controller tasks at full speed.

Use the **Ctrl** and **Shift** keys in combination with the mouse wheel to zoom and scroll the graph area.

*[Submit Document Feedback](https://www.ti.com/feedbackform/techdocfeedback?litnum=SWRU439M&partnum=)*

# **7 References**

- *[CC13x0, CC26x0 SimpleLink™ Wireless MCU Technical Reference Manual](https://www.ti.com/lit/pdf/SWCU117)*
- *[CC13x2, CC26x2 SimpleLink™ Wireless MCU Technical Reference Manual](https://www.ti.com/lit/pdf/SWCU185)*
- *[CC13x2x7, CC26x2x7 SimpleLink Wireless MCU Technical Reference Manual](https://www.ti.com/lit/pdf/SWCU192)*

# **8 Revision History**

NOTE: Page numbers for previous revisions may differ from page numbers in the current version.

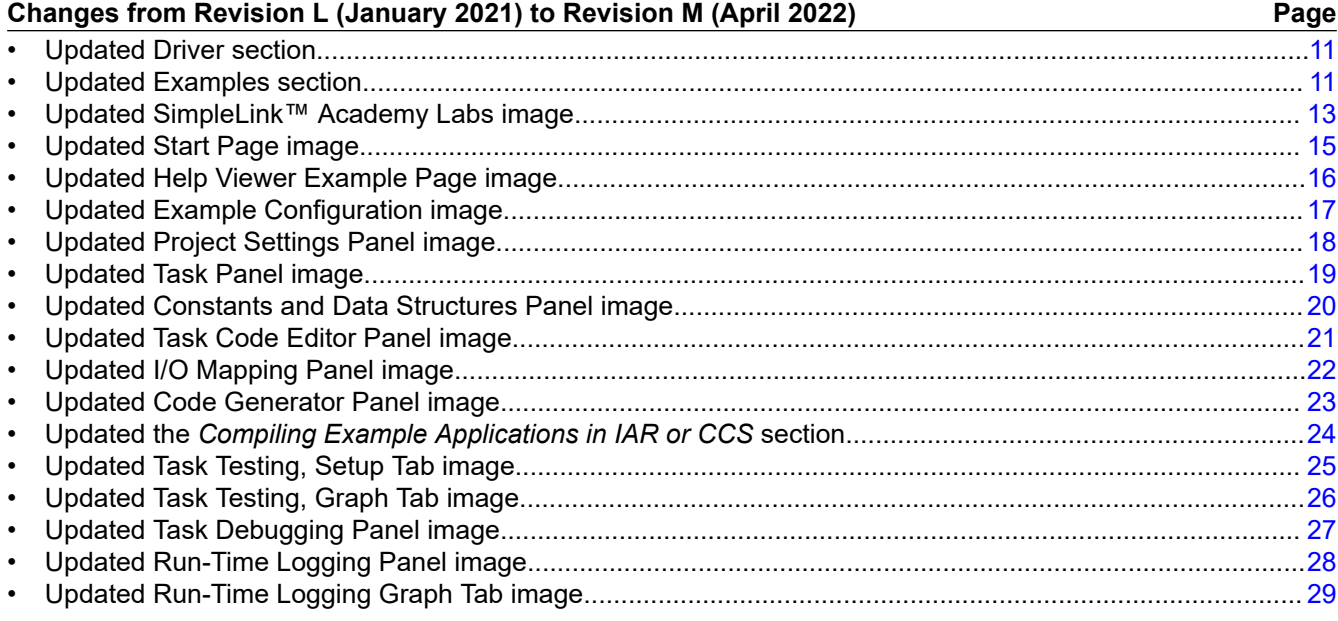

Copyright © 2022 Texas Instruments Incorporated

<span id="page-29-0"></span>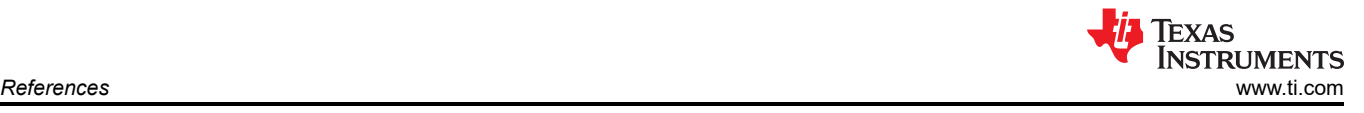

### **IMPORTANT NOTICE AND DISCLAIMER**

TI PROVIDES TECHNICAL AND RELIABILITY DATA (INCLUDING DATA SHEETS), DESIGN RESOURCES (INCLUDING REFERENCE DESIGNS), APPLICATION OR OTHER DESIGN ADVICE, WEB TOOLS, SAFETY INFORMATION, AND OTHER RESOURCES "AS IS" AND WITH ALL FAULTS, AND DISCLAIMS ALL WARRANTIES, EXPRESS AND IMPLIED, INCLUDING WITHOUT LIMITATION ANY IMPLIED WARRANTIES OF MERCHANTABILITY, FITNESS FOR A PARTICULAR PURPOSE OR NON-INFRINGEMENT OF THIRD PARTY INTELLECTUAL PROPERTY RIGHTS.

These resources are intended for skilled developers designing with TI products. You are solely responsible for (1) selecting the appropriate TI products for your application, (2) designing, validating and testing your application, and (3) ensuring your application meets applicable standards, and any other safety, security, regulatory or other requirements.

These resources are subject to change without notice. TI grants you permission to use these resources only for development of an application that uses the TI products described in the resource. Other reproduction and display of these resources is prohibited. No license is granted to any other TI intellectual property right or to any third party intellectual property right. TI disclaims responsibility for, and you will fully indemnify TI and its representatives against, any claims, damages, costs, losses, and liabilities arising out of your use of these resources.

TI's products are provided subject to [TI's Terms of Sale](https://www.ti.com/legal/termsofsale.html) or other applicable terms available either on [ti.com](https://www.ti.com) or provided in conjunction with such TI products. TI's provision of these resources does not expand or otherwise alter TI's applicable warranties or warranty disclaimers for TI products.

TI objects to and rejects any additional or different terms you may have proposed.

Mailing Address: Texas Instruments, Post Office Box 655303, Dallas, Texas 75265 Copyright © 2022, Texas Instruments Incorporated